# *illumina*<sup>®</sup>

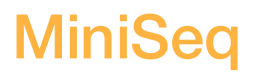

Guía del sistema

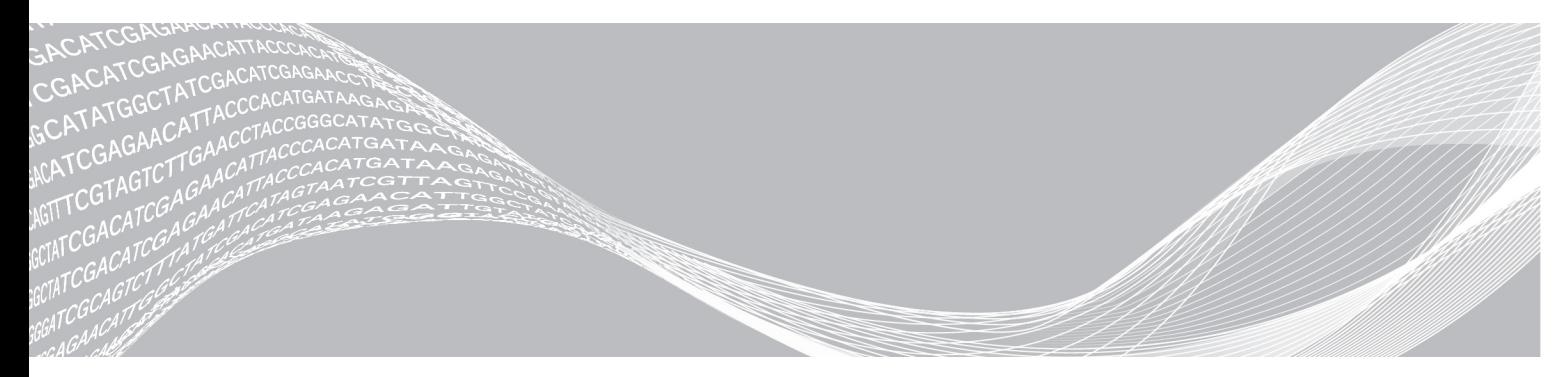

N.º de documento 1000000002695 v02 ESP N.º de material 20014309 Marzo de 2018

PROPIEDAD DE ILLUMINA

Para uso exclusivo en investigación.

Prohibido su uso en procedimientos de diagnóstico.

Este documento y su contenido son propiedad de Illumina, Inc. y sus afiliados ("Illumina") y están previstos solamente para el uso contractual de sus clientes en conexión con el uso de los productos descritos en él y no para ningún otro fin. Este documento y su contenido no se utilizarán ni distribuirán con ningún otro fin ni tampoco se comunicarán, divulgarán ni reproducirán en ninguna otra forma sin el consentimiento previo por escrito de Illumina. Illumina no transfiere mediante este documento ninguna licencia bajo sus derechos de patente, marca comercial, copyright ni derechos de autor o similares derechos de terceros.

Para asegurar el uso correcto y seguro de los productos descritos en este documento, el personal cualificado y adecuadamente capacitado debe seguir las instrucciones incluidas en este de manera rigurosa y expresa. Se debe leer y entender completamente todo el contenido de este documento antes de usar estos productos.

SI NO SE LEE COMPLETAMENTE EL DOCUMENTO Y NO SE SIGUEN EXPRESAMENTE TODAS LAS INSTRUCCIONES DESCRITAS EN ESTE, PODRÍAN PRODUCIRSE DAÑOS EN EL PRODUCTO, LESIONES PERSONALES, INCLUIDOS LOS USUARIOS U OTRAS PERSONAS, Y DAÑOS EN OTROS BIENES Y QUEDARÁ ANULADA TODA GARANTÍA APLICABLE AL PRODUCTO.

ILLUMINA NO ASUME RESPONSABILIDAD ALGUNA DERIVADA DEL USO INCORRECTO DE LOS PRODUCTOS AQUÍ DESCRITOS (INCLUIDAS LAS PIEZAS O EL SOFTWARE).

© 2018 Illumina, Inc. Todos los derechos reservados.

Todas las marcas comerciales pertenecen a Illumina, Inc. o a sus respectivos propietarios. Para obtener información específica sobre las marcas comerciales, consulte [www.illumina.com/company/legal.html.](http://www.illumina.com/company/legal.html)

#### Historial de revisiones

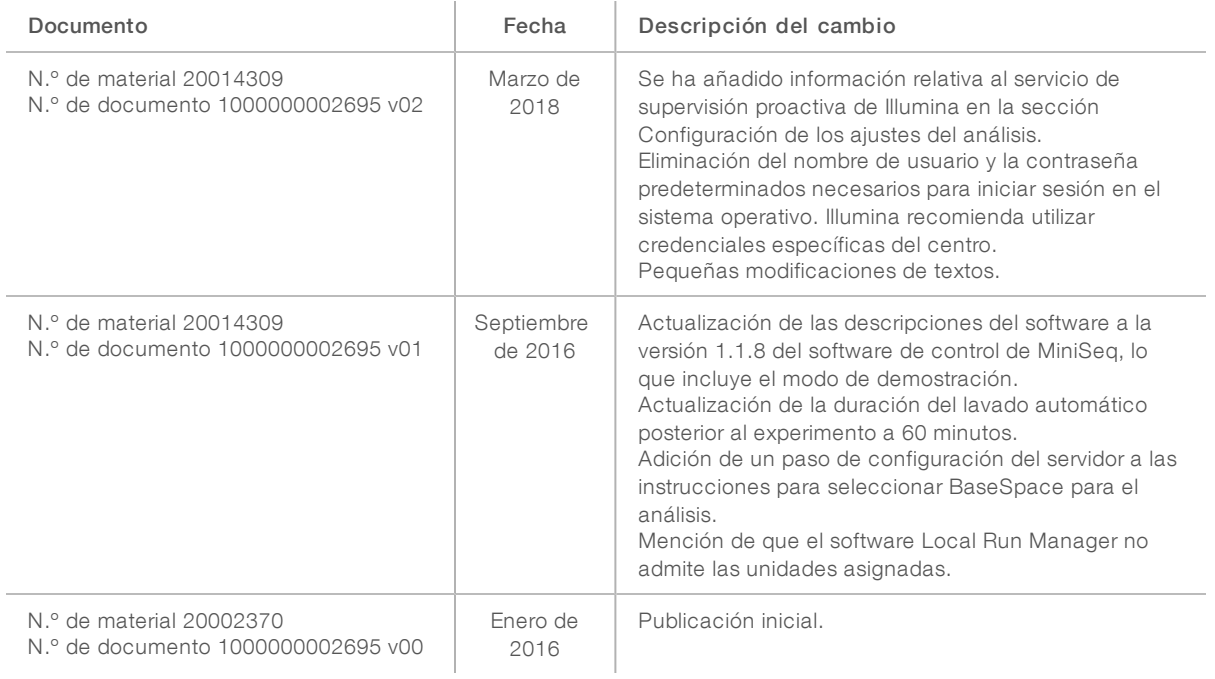

# Contenido

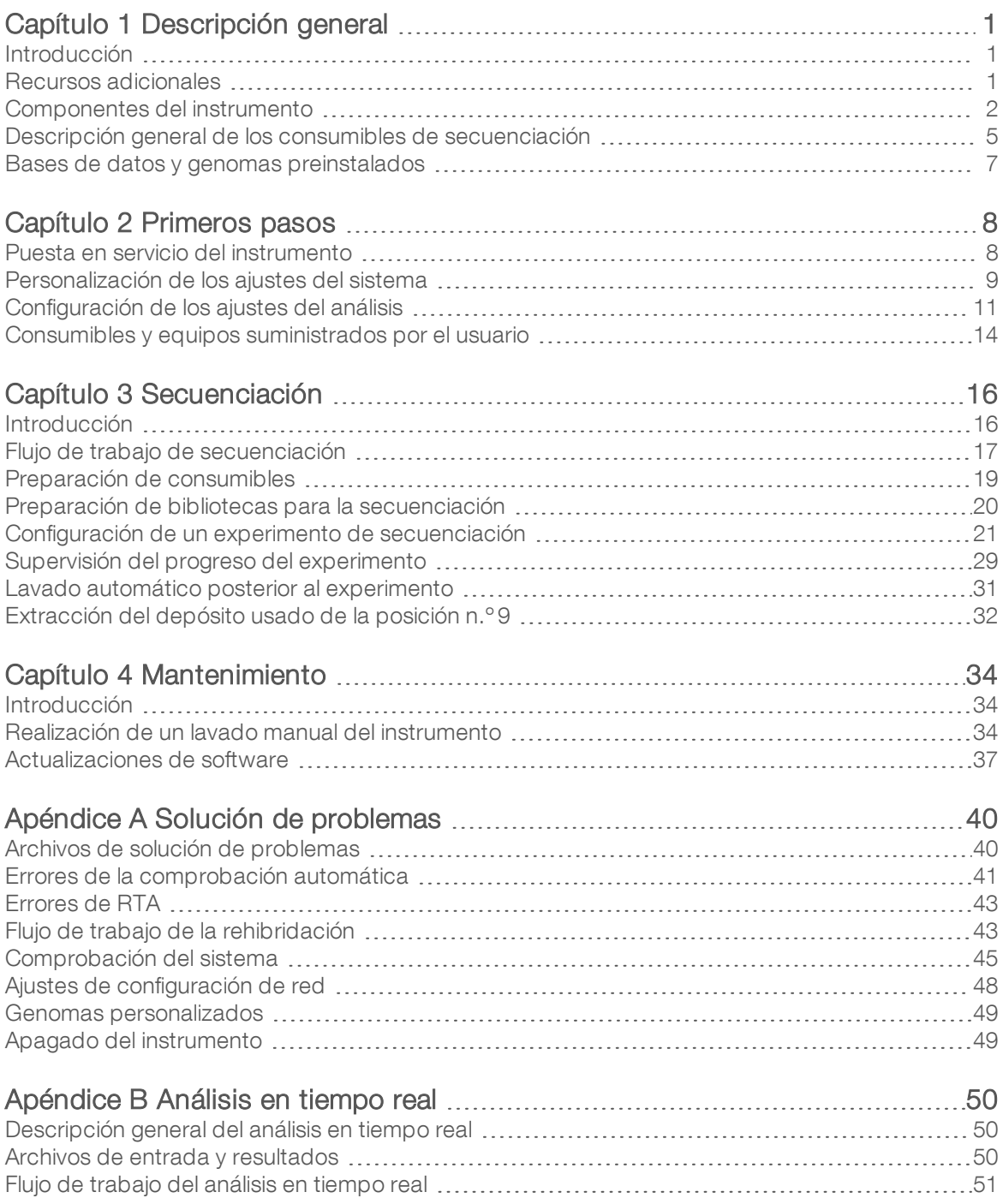

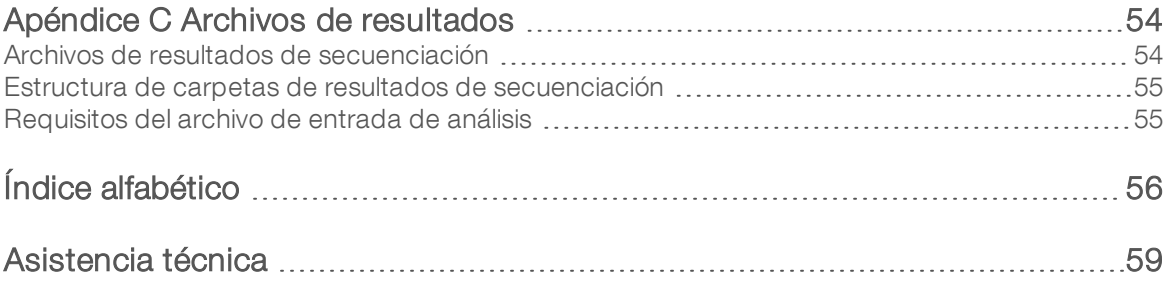

# <span id="page-5-0"></span>Capítulo 1 Descripción general

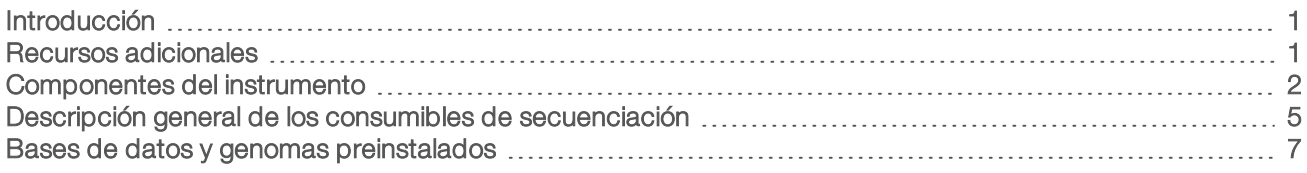

## <span id="page-5-1"></span>Introducción

El sistema MiniSeq™ de Illumina® proporciona la tecnología de secuenciación de Illumina estándar del sector de alta calidad junto con la comodidad de un sistema de escritorio fácil de usar y rentable.

## <span id="page-5-3"></span>Funciones

- Secuenciación de alta calidad: el sistema MiniSeq permite la secuenciación de genomas pequeños, amplicones, enriquecimiento selectivo y ARN con bibliotecas pequeñas.
- Software del sistema MiniSeq: el sistema MiniSeq incluye un paquete de software integrado que controla las operaciones del instrumento, procesa imágenes y genera llamadas de bases. El paquete incluye un software de análisis de datos integrado en el instrumento y herramientas de transferencia de datos para el análisis mediante el uso de otras opciones, como BaseSpace.
	- Análisis de datos integrado en el instrumento: el software Local Run Manager analiza los datos del experimento de acuerdo con el módulo de análisis especificado para el experimento. El software incluye un paquete de módulos de análisis.
	- **Integración de BaseSpace<sup>®</sup>:** el flujo de trabajo de secuenciación está integrado en BaseSpace, el entorno informático de genómica de Illumina para la supervisión de experimentos, el análisis de datos, el almacenamiento y la colaboración. Los archivos de resultados se transmiten en tiempo real a BaseSpace o BaseSpace Onsite para analizarlos.
- Carga fácil de los consumibles: un mecanismo de abrazadera coloca automáticamente la celda de flujo mientras se carga en el instrumento. Un cartucho de reactivo precargado de un solo uso proporciona los reactivos necesarios para un experimento y el posterior lavado del instrumento. La celda de flujo y el cartucho de reactivo incluyen una identificación integrada para habilitar el seguimiento preciso.

## <span id="page-5-4"></span><span id="page-5-2"></span>Recursos adicionales

Las [páginas de asistencia del sistema MiniSeq](https://support.illumina.com/sequencing/sequencing_instruments/miniseq.html) del sitio web de Illumina proporcionan recursos adicionales. Estos recursos incluyen el software, la formación, los productos compatibles y la siguiente documentación. Revise siempre las páginas de asistencia para obtener las versiones más recientes.

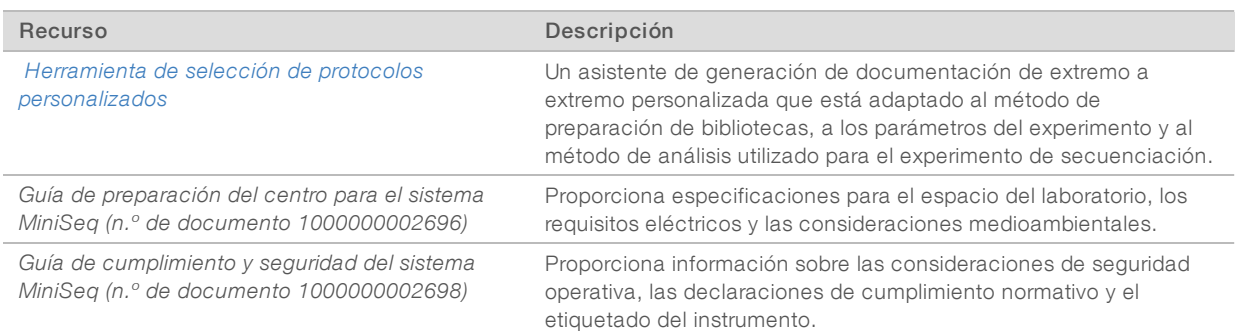

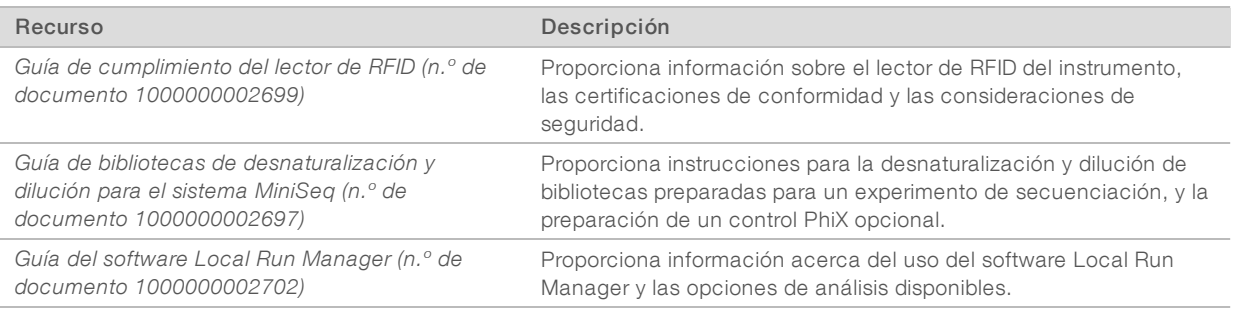

#### <span id="page-6-2"></span><span id="page-6-0"></span>Componentes del instrumento

El sistema MiniSeq incluye un monitor con pantalla táctil, una barra de estado, un compartimento de la celda de flujo y un compartimento de reactivos.

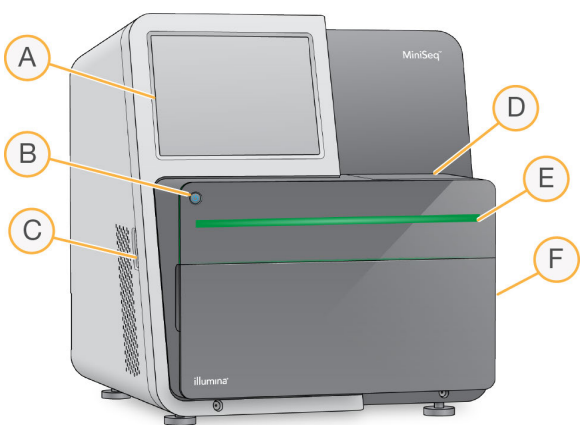

Figura 1 Componentes del instrumento

- A Monitor con pantalla táctil: permite la configuración integrada en el instrumento y el ajuste mediante el uso de la interfaz del software de control.
- B Botón de encendido: enciende el ordenador integrado del instrumento y el sistema operativo.
- C Puertos USB: cómodas conexiones para los componentes periféricos.
- D Compartimento de la celda de flujo: alberga la celda de flujo durante un experimento de secuenciación.
- E Barra de estado: indica el estado del instrumento, es decir, si está en funcionamiento (azul), si requiere asistencia (naranja), si está listo para la secuenciación (verde) o si se debe realizar un lavado en las próximas 24 horas (amarillo).
- F Compartimento de reactivos: alberga el cartucho de reactivo y la botella de reactivos usados.

## <span id="page-6-1"></span>Compartimento de la celda de flujo

La platina de la celda de flujo incluye el cierre de la celda de flujo, que la afianza cuando se cierra. Cuando este se cierra, las patillas junto a la base del cierre alinean los puertos de la celda de flujo con las conexiones de fluídica.

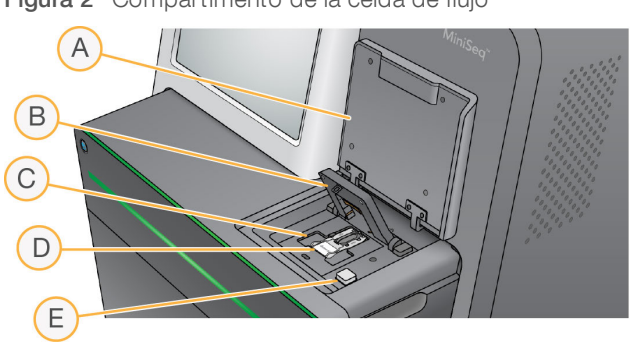

Figura 2 Compartimento de la celda de flujo

- A Puerta del compartimento de la celda de flujo
- B Cierre de la celda de flujo
- C Platina de la celda de flujo
- D Celda de flujo
- E Botón de apertura del cierre de la celda de flujo

La estación térmica, situada bajo la platina de la celda de flujo, controla los cambios de temperatura necesarios para generar y secuenciar grupos.

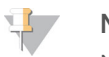

#### NOTA

No coloque objetos en el instrumento cerca del compartimento de la celda de flujo.

#### Compartimento de reactivos

La configuración de un experimento de secuenciación en el sistema MiniSeq requiere acceso al compartimento de reactivos para la carga de los consumibles del experimento y el vaciado de la botella de reactivos usados.

Figura 3 Compartimento de reactivos

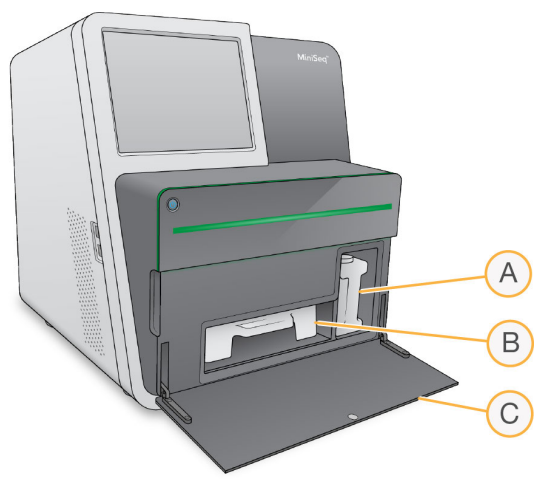

- A Botella de reactivos usados: incluye un tapón roscado para prevenir los derramamientos durante el transporte.
- B Cartucho de reactivo: proporciona reactivos en un consumible precargado de un solo uso.
- C Puerta del compartimento de reactivos: proporciona acceso al compartimento de reactivos.

N.º de documento 1000000002695 v02 ESP N.º de material 20014309

La puerta del compartimento de reactivos se abre hacia fuera con apoyo en las bisagras del borde inferior del instrumento. Para abrir la puerta, tire ligeramente de los bordes laterales de esta.

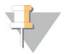

#### **NOTA**

No coloque objetos sobre la puerta del compartimento de reactivos. La puerta del compartimento no está diseñada para su uso como estante.

## <span id="page-8-2"></span>Botón de encendido

El botón de encendido que se encuentra en la parte delantera del instrumento enciende la alimentación del instrumento y de su ordenador. El botón de encendido lleva a cabo las siguientes acciones en función del estado de alimentación del instrumento.

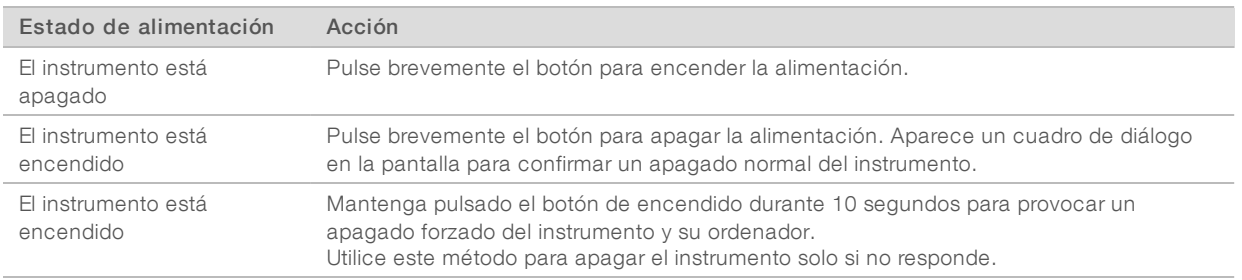

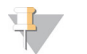

#### **NOTA**

En condiciones normales, no apague el instrumento.

El apagado del instrumento durante un experimento de secuenciación finaliza el experimento de forma inmediata. La finalización de un experimento es definitiva. Los consumibles de experimento no se pueden reutilizar y los datos de secuenciación no se guardan.

#### <span id="page-8-1"></span>Software del sistema

El paquete de software del instrumento incluye aplicaciones integradas que realizan experimentos de secuenciación y análisis en el instrumento.

- Software de control de MiniSeq: el software de control le guía a través de los pasos para configurar un experimento de secuenciación, controla las operaciones del instrumento y muestra una descripción general de las estadísticas del experimento a medida que el experimento avanza.
- Software de análisis en tiempo real (RTA): el RTA realiza análisis de imágenes y llamadas de bases durante el experimento. Consulte *[Descripción general del análisis en tiempo real](#page-54-1)* en la página 50.
- Local Run Manager: antes de realizar la secuenciación, utilice Local Run Manager para especificar los parámetros del experimento y el método de análisis. Después de la secuenciación, el análisis de datos integrado en el instrumento comenzará automáticamente. Si desea obtener más información, consulte la *Guía del software Local Run Manager (n.º de documento 1000000002702)*.

#### <span id="page-8-0"></span>Iconos de estado

Un icono de estado situado en la esquina superior derecha de la pantalla de interfaz del software de control indica cualquier cambio de estado durante la configuración del experimento o durante el experimento.

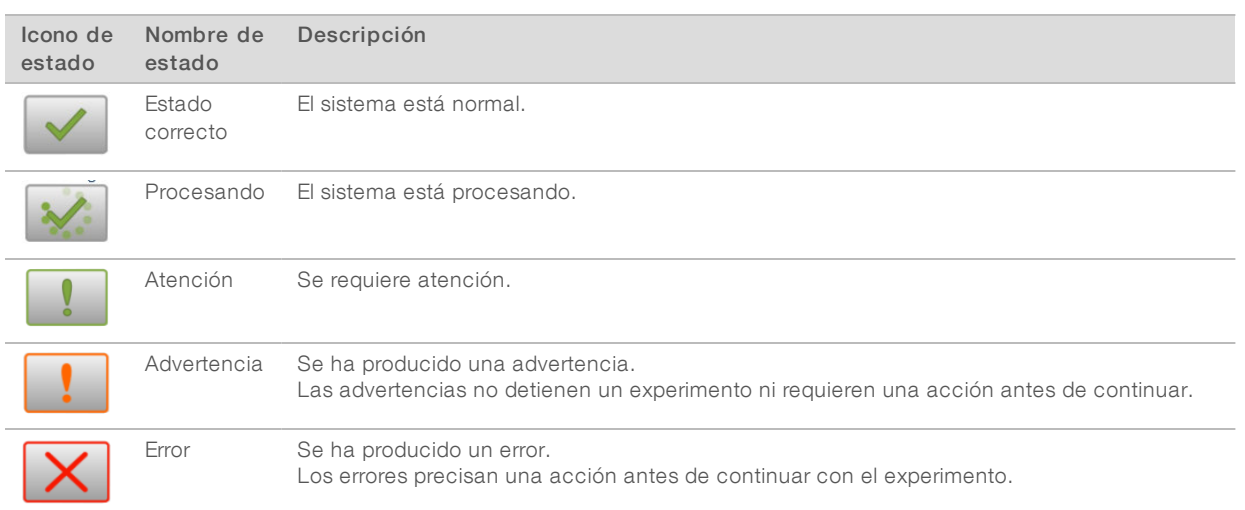

Cuando se produce un cambio en las condiciones, el icono parpadea para alertarle. Seleccione el icono para visualizar una descripción del estado. Seleccione Acknowledge (Aceptar) para aceptar el mensaje y Close (Cerrar) para cerrar el cuadro de diálogo.

#### <span id="page-9-2"></span><span id="page-9-0"></span>Descripción general de los consumibles de secuenciación

La realización de un experimento de secuenciación con el sistema MiniSeq requiere un kit MiniSeq de un solo uso. Cada kit incluye una celda de flujo y los reactivos necesarios para un experimento de secuenciación.

La celda de flujo y el cartucho de reactivo utilizan la identificación de radiofrecuencia (RFID) para efectuar un seguimiento preciso de los consumibles y garantizar la compatibilidad con los parámetros del experimento especificados.

## <span id="page-9-1"></span>Celda de flujo

La celda de flujo es un sustrato elaborado con cristal en el que se generan grupos y se lleva a cabo la reacción de secuenciación. La celda de flujo está revestida por el cartucho de la celda de flujo.

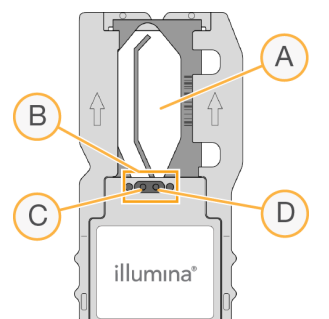

Figura 4 Componentes de la celda de flujo

- A Área de adquisición de imágenes
- B Junta de celda de flujo
- C Puerto de salida
- D Puerto de entrada

N.º de documento 1000000002695 v02 ESP N.º de material 20014309

Los reactivos entran en la celda de flujo a través del puerto de entrada, pasan por el área de adquisición de imágenes de carril único y salen de la celda de flujo por el puerto de salida.

La celda de flujo se suministra seca y en un tubo de celda de flujo que está envuelto en un embalaje metálico. Almacene la celda de flujo en un embalaje metálico sellado a una temperatura de entre 2 y 8 °C hasta su uso. Para obtener más información, consulte *[Preparación de la celda de flujo](#page-23-1)* en la página 19.

#### <span id="page-10-0"></span>Descripción general del cartucho de reactivo

El cartucho de reactivo es un consumible de un solo uso con depósitos con cierre metálico precargados con reactivos de generación de grupos, de secuenciación y de lavado.

Figura 5 Cartucho de reactivo

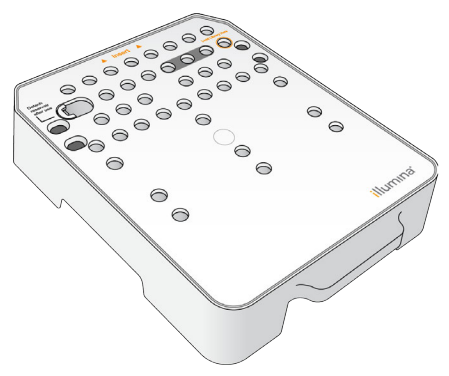

El cartucho de reactivo incluye un depósito designado para la carga de bibliotecas preparadas. Una vez iniciado el experimento, las bibliotecas se transfieren de forma automática del cartucho de reactivo a la celda de flujo.

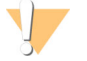

#### ADVERTENCIA

Este conjunto de reactivos contiene sustancias químicas potencialmente peligrosas. Evite su inhalación, ingestión y el contacto con la piel o los ojos, puesto que puede provocar lesiones. Utilice un equipo de protección, incluidos gafas, guantes y batas de laboratorio adecuados para el riesgo de exposición. Manipule los reactivos utilizados como residuos químicos y deséchelos de conformidad con las normativas y leyes regionales, nacionales y locales aplicables. Para obtener más información sobre seguridad, salud y medioambiente, consulte la hoja de datos de seguridad en [support.illumina.com/sds.html](http://support.illumina.com/sds.html).

Almacene el cartucho de reactivo a una temperatura de entre -25 y -15 °C hasta su uso. Para obtener más información, consulte *[Preparación del cartucho de reactivo](#page-23-2)* en la página 19.

## Depósitos reservados

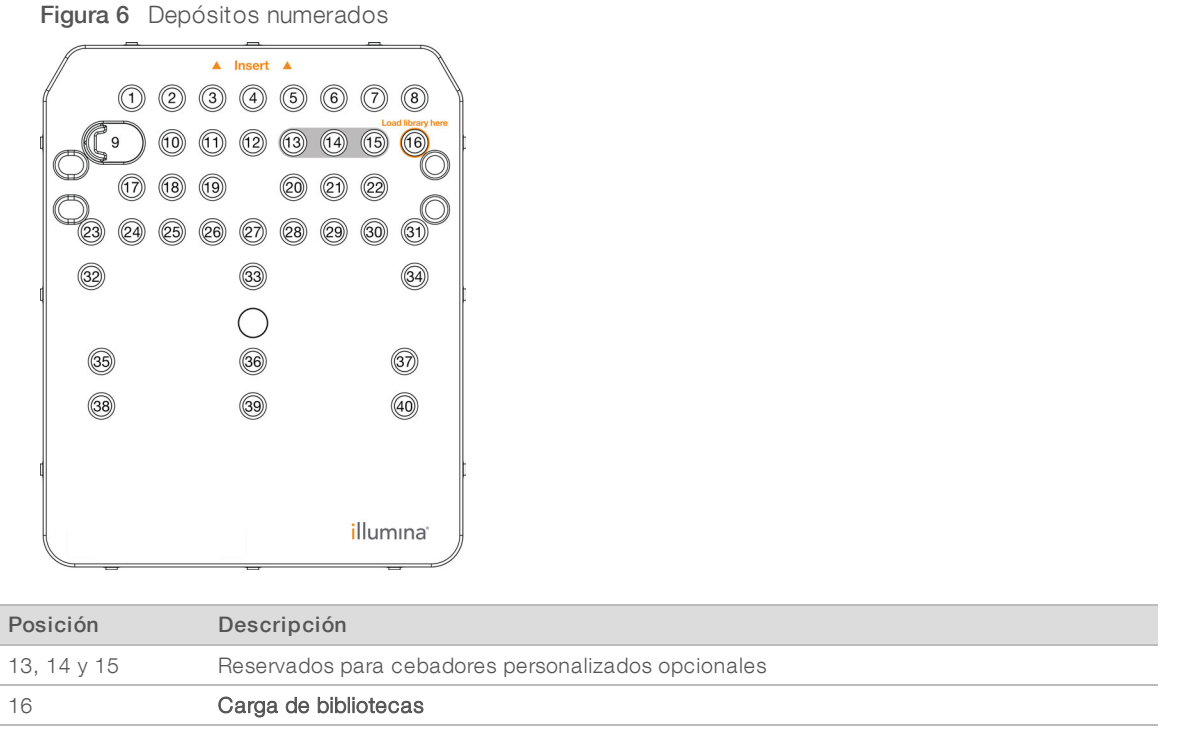

## Depósito extraíble de la posición n.º 9

El cartucho de reactivo precargado incluye un reactivo de desnaturalización en la posición n.º 9 que contiene formamida. Para garantizar un desecho seguro de cualquier reactivo no usado tras el experimento de secuenciación, se puede extraer este depósito. Para obtener más información, consulte *[Extracción del](#page-36-0) [depósito usado de la posición n.º 9](#page-36-0)* en la página 32.

## <span id="page-11-1"></span><span id="page-11-0"></span>Bases de datos y genomas preinstalados

Para la mayoría de los métodos de análisis, se requiere una referencia para efectuar la alineación. El ordenador del instrumento tiene preinstalados varios genomas y bases de datos de referencia.

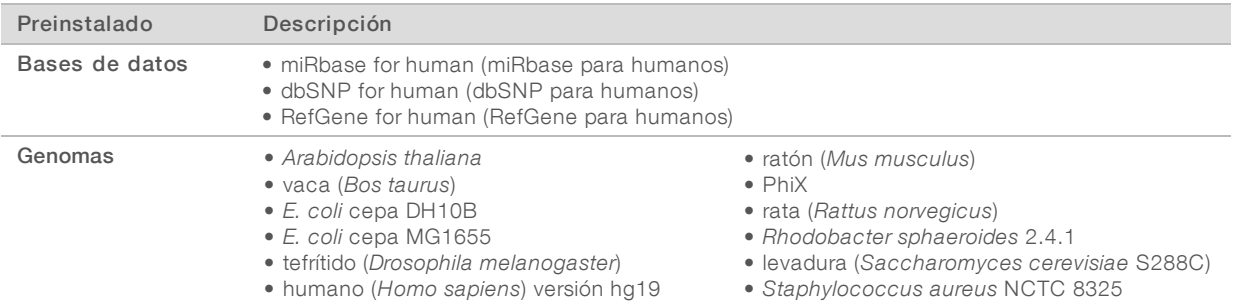

# <span id="page-12-0"></span>Capítulo 2 Primeros pasos

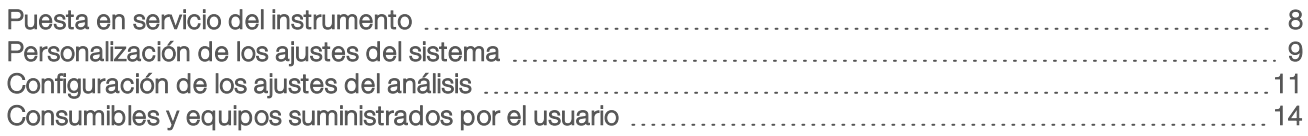

### <span id="page-12-1"></span>Puesta en servicio del instrumento

Asegúrese de que el instrumento se haya instalado e inicializado correctamente y de que la configuración del instrumento haya finalizado. Iniciar el instrumento antes de que esté listo puede producir daños en el sistema.

<span id="page-12-2"></span>1 Coloque el interruptor de encendido principal en la posición I (Encendido).

 $\circledcirc$ 

Figura 7 Interruptor de alimentación situado en la parte trasera del instrumento

2 Pulse el botón de encendido situado sobre el compartimento de reactivos. El botón de encendido enciende el ordenador integrado del instrumento y el sistema operativo.

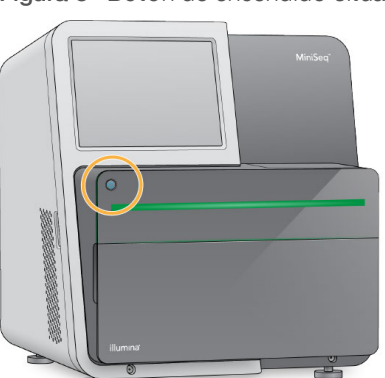

Figura 8 Botón de encendido situado en la parte delantera del instrumento

- 3 Espere hasta que el sistema operativo se haya cargado completamente. El software de control de MiniSeq se carga e inicializa el sistema automáticamente. La pantalla Home (Inicio) se abre una vez que hayan finalizado los pasos de inicialización.
- 4 Espere a que el sistema se cargue y, a continuación, inicie sesión en el sistema operativo. De ser necesario, póngase en contacto con el administrador de las instalaciones para conocer el nombre de usuario y la contraseña.

## <span id="page-13-0"></span>Personalización de los ajustes del sistema

El software de control incluye ajustes personalizables para la identificación del instrumento y las siguientes preferencias del flujo de trabajo:

- $\blacktriangleright$  Purgado de consumibles al final del experimento.
- <sup>u</sup> Omisión de la confirmación de comprobación previa al experimento para iniciar el experimento automáticamente.
- uso del teclado en pantalla para realizar los pasos de configuración del experimento.
- <span id="page-13-2"></span> $\blacktriangleright$  Activación de los indicadores de audio.
- Realización de un experimento simulado.

## Personalización de la identificación del instrumento

- 1 En la pantalla Manage Instrument (Administrar instrumento), seleccione System Customization (Personalización del sistema).
- 2 Para asignar una imagen en miniatura para el instrumento, seleccione **Browse** (Examinar) y busque la imagen que prefiera.
- 3 En el campo Nick Name (Sobrenombre), introduzca el nombre de instrumento deseado.
- 4 Seleccione Save (Guardar) para guardar los ajustes y avanzar a la siguiente pantalla. La imagen y el nombre aparecen en la esquina superior izquierda de cada pantalla.

## <span id="page-13-3"></span>Establecimiento de la opción de purgado automático

- 1 En la pantalla Manage Instrument (Administrar instrumento), seleccione System Customization (Personalización del sistema).
- 2 Marque la casilla de verificación Purge consumables at end of run (Purgar consumibles al final del experimento).

Este ajuste purga los reactivos no usados del cartucho de reactivo a la botella de reactivos usados automáticamente después de cada experimento. Si este ajuste está desactivado, los reactivos no usados permanecen en el cartucho de reactivo.

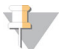

#### **NOTA**

El purgado automático de consumibles añade tiempo adicional al flujo de trabajo. Por ejemplo, el purgado de reactivos después de un experimento de 300 ciclos (2 × 151) requiere 50 minutos aproximadamente.

3 Seleccione Save (Guardar) para guardar los ajustes y salir de la pantalla.

## <span id="page-13-1"></span>Establecimiento de la opción de inicio automático

- 1 En la pantalla Manage Instrument (Administrar instrumento), seleccione System Customization (Personalización del sistema).
- 2 Marque la casilla de verificación Skip pre-run check confirmation (Omitir la confirmación de la comprobación previa al experimento). Este ajuste inicia el experimento de secuenciación automáticamente después de una comprobación automática satisfactoria. Si este ajuste está desactivado, inicie el experimento manualmente después de la comprobación previa al experimento.
- 3 Seleccione Save (Guardar).

N.º de documento 1000000002695 v02 ESP N.º de material 20014309

# Establecimiento de la comprobación automática de actualizaciones de software

- <span id="page-14-0"></span>1 En la pantalla Manage Instrument (Administrar instrumento), seleccione System Customization (Personalización del sistema).
- 2 Marque la casilla de verificación Automatically check for software updates on BaseSpace (Comprobar automáticamente las actualizaciones de software en BaseSpace). Se requiere una conexión a Internet.
- 3 Seleccione Save (Guardar) para guardar los ajustes y salir de la pantalla.

## Establecimiento de la opción de teclado en pantalla

- 1 En la pantalla Manage Instrument (Administrar instrumento), seleccione System Customization (Personalización del sistema).
- Marque la casilla de verificación Use on-screen keyboard (Utilizar el teclado en pantalla). Este ajuste activa el teclado en pantalla para introducir datos durante los pasos de configuración del experimento.
- 3 Seleccione Save (Guardar).

## Activación de los indicadores de audio

- 1 En la pantalla Manage Instrument (Administrar instrumento), seleccione System Customization (Personalización del sistema).
- 2 Marque la casilla de verificación Play audio (Reproducir audio) para activar los indicadores de audio en las siguientes situaciones.
	- $\blacktriangleright$  Al inicializar el instrumento
	- $\blacktriangleright$  Al iniciar un experimento
	- $\blacktriangleright$  Cuando se producen errores
	- $\blacktriangleright$  Cuando sea necesaria la interacción del usuario
	- $\blacktriangleright$  Cuando finalice un experimento
- 3 Seleccione Save (Guardar).

## Activación del modo de demostración

El modo de demostración simula un experimento de secuenciación para proporcionar una demostración de las características y el funcionamiento del instrumento. Utilice el modo de demostración para simular una configuración de experimento sin reactivos, celdas de flujo u otros consumibles.

- 1 En la pantalla Manage Instrument (Administrar instrumento), seleccione System Customization (Personalización del sistema).
- 2 Marque la casilla de verificación Enable Demo Mode (Activar modo de demostración).
- 3 Seleccione Save (Guardar).
- 4 **[ Opcional ]** Introduzca un PIN de 4 dígitos. Cuando este campo está en blanco, no se requiere un PIN para salir del modo de demostración.
- 5 Seleccione OK (Aceptar) para reiniciar el software en el modo de demostración.

Tras su reinicio, en el báner del software de control de MiniSeq se puede leer Demonstration Only (Solo demostración).

#### Salida delmodo de demostración

- 1 En la pantalla Manage Instrument (Administrar instrumento), seleccione System Customization (Personalización del sistema).
- 2 Desmarque la casilla de verificación Enable Demo Mode (Activar modo de demostración).
- 3 Seleccione Save (Guardar).
- 4 Si hace falta un PIN, introdúzcalo cuando se le indique.
- <span id="page-15-0"></span>5 Seleccione OK (Aceptar) para reiniciar el software en el modo estándar.

## Configuración de los ajustes del análisis

El software de control proporciona las siguientes opciones de transferencia de datos y análisis posterior:

- BaseSpace: envía datos a Illumina BaseSpace para su análisis en BaseSpace.
- BaseSpace Onsite: envía los datos al servidor LT de BaseSpace Onsite para realizar el análisis en el servidor.
- **Local Run Manager** Envía datos a una ubicación de carpeta de resultados especificada para su análisis mediante un módulo de Local Run Manager.
- $\triangleright$  Standalone (Configuración independiente): guarda los datos en la ubicación de la carpeta de resultados especificada para realizar el análisis posteriormente.

## Selección de BaseSpace

- 1 En la pantalla Manage Instrument (Administrar instrumento), seleccione System Configuration (Configuración del sistema).
- 2 Seleccione Analysis Configuration (Configuración del análisis).
- 3 Seleccione BaseSpace.
- 4 **[Opcional]** Especifique las credenciales de inicio de sesión predeterminadas de BaseSpace del modo siguiente.
	- a Rellene los campos User name (Nombre de usuario) y Password (Contraseña).
	- b Marque la casilla de verificación Save the credentials as the default (Guardar las credenciales como predeterminadas).
	- c Marque la casilla de verificación Bypass Analysis Method login screen (Ignorar la pantalla de inicio de sesión del método de análisis).
- 5 En el campo Server Name (Nombre del servidor), introduzca la ruta completa hasta el servidor BaseSpace. En el caso de servidores en la UE, sustituya el nombre del servidor de EE. UU. por https://api.euc1.sh.basespace.illumina.com. El servidor de EE. UU. predeterminado es https://api.basespace.illumina.com.
- **[Opcional]** Marque la casilla de verificación **Output Folder** (Carpeta de resultados), seleccione Browse (Examinar) y vaya a la ubicación de la carpeta de resultados que desee. Este ajuste guarda una copia de los archivos de llamada de bases (BCL) en la ubicación especificada.

<span id="page-16-0"></span>7 **[Opcional]** Seleccione la opción Send instrument health information to Illumina (Enviar información sobre el estado del instrumento a Illumina) para activar el servicio de supervisión proactiva de Illumina. El nombre del ajuste en la interfaz de software puede diferir del nombre que figura en esta guía, dependiendo de la versión del software de control de MiniSeq que se esté utilizando.

Con este ajuste activado, los datos del rendimiento del instrumento se envían a Illumina. Estos datos ayudan a Illumina a solucionar problemas de forma más sencilla y a detectar posibles fallos, lo que permite llevar a cabo tareas de mantenimiento proactivo y maximizar el tiempo de actividad del instrumento. Para obtener más información sobre las ventajas de este servicio, consulte la *nota técnica proactiva de Illumina (n.º de documento 1000000052503)*.

Este servicio:

- $\triangleright$  No envía datos de secuenciación.
- $\triangleright$  Requiere que el instrumento esté conectado a una red con acceso a Internet.
- Está activado de manera predeterminada. Para desactivar este servicio, desactive el ajuste Send instrument health information to Illumina (Enviar información sobre el estado del instrumento a Illumina).
- 8 Seleccione Save (Guardar).

## Selección de BaseSpace Onsite

- 1 En la pantalla Manage Instrument (Administrar instrumento), seleccione System Configuration (Configuración del sistema).
- 2 Seleccione Analysis Configuration (Configuración del análisis).
- 3 Seleccione BaseSpace Onsite.
- 4 **[Opcional]** Especifique las credenciales de inicio de sesión predeterminadas de BaseSpace Onsite del modo siguiente.
	- a Rellene los campos User name (Nombre de usuario) y Password (Contraseña).
	- b Marque la casilla de verificación Save the credentials as the default (Guardar las credenciales como predeterminadas).
	- c Marque la casilla de verificación Bypass Analysis Method login screen (Ignorar la pantalla de inicio de sesión del método de análisis).
- 5 En el campo Server Name (Nombre del servidor), introduzca la ruta completa hasta el servidor BaseSpace Onsite.
- 6 [Opcional] Marque la casilla de verificación Output Folder (Carpeta de resultados), seleccione Browse (Examinar) y vaya a la ubicación de la carpeta de resultados que desee. Este ajuste guarda una copia de los archivos de llamada de bases (BCL) en la ubicación especificada.
- 7 **[Opcional]** Seleccione la opción Send instrument health information to Illumina (Enviar información sobre el estado del instrumento a Illumina) para activar el servicio de supervisión proactiva de Illumina. El nombre del ajuste en la interfaz de software puede diferir del nombre que figura en esta guía, dependiendo de la versión del software de control de MiniSeq que se esté utilizando.

Con este ajuste activado, los datos del rendimiento del instrumento se envían a Illumina. Estos datos ayudan a Illumina a solucionar problemas de forma más sencilla y a detectar posibles fallos, lo que permite llevar a cabo tareas de mantenimiento proactivo y maximizar el tiempo de actividad del instrumento. Para obtener más información sobre las ventajas de este servicio, consulte la *nota técnica proactiva de Illumina (n.º de documento 1000000052503)*. Este servicio:

N.º de documento 1000000002695 v02 ESP N.º de material 20014309

- $\triangleright$  No envía datos de secuenciación.
- e Requiere que el instrumento esté conectado a una red con acceso a Internet.
- Está activado de manera predeterminada. Para desactivar este servicio, desactive el ajuste **Send** instrument health information to Illumina (Enviar información sobre el estado del instrumento a Illumina).
- 8 Seleccione Save (Guardar).

## Selección de Local Run Manager

- 1 En la pantalla Manage Instrument (Administrar instrumento), seleccione System Configuration (Configuración del sistema).
- 2 Seleccione Analysis Configuration (Configuración del análisis).
- 3 Seleccione Local Run Manager.
- 4 **[Opcional]** Especifique las credenciales de inicio de sesión predeterminadas de Local Run Manager del modo siguiente.
	- a Rellene los campos User name (Nombre de usuario) y Password (Contraseña).
	- b Marque la casilla de verificación Save credentials as the default (Guardar credenciales como predeterminadas).
	- c Marque la casilla de verificación Bypass Analysis Method login screen (Ignorar la pantalla de inicio de sesión del método de análisis).
- 5 [Opcional] Seleccione Use Run Monitoring (Utilizar supervisión del experimento) para supervisar el contenido con las herramientas de visualización de BaseSpace. Se requiere un inicio de sesión en BaseSpace y una conexión a Internet.
- 6 [Opcional] Especifique las credenciales de inicio de sesión predeterminadas de BaseSpace del modo siguiente.
	- a Rellene los campos User name (Nombre de usuario) y Password (Contraseña).
	- b Marque la casilla de verificación Save credentials as the default (Guardar credenciales como predeterminadas).
- 7 Seleccione Browse (Examinar) para ir a la ubicación de la carpeta de resultados que prefiera.
- 8 En el panel Contents (Contenido) de la ubicación de la carpeta de resultados, cree una carpeta y llámela Experimentos.

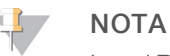

Local Run Manager no admite las unidades asignadas.

9 **[Opcional]** Seleccione la opción Send instrument health information to Illumina (Enviar información sobre el estado del instrumento a Illumina) para activar el servicio de supervisión proactiva de Illumina. El nombre del ajuste en la interfaz de software puede diferir del nombre que figura en esta guía, dependiendo de la versión del software de control de MiniSeq que se esté utilizando. Con este ajuste activado, los datos del rendimiento del instrumento se envían a Illumina. Estos datos ayudan a Illumina a solucionar problemas de forma más sencilla y a detectar posibles fallos, lo que permite llevar a cabo tareas de mantenimiento proactivo y maximizar el tiempo de actividad del instrumento. Para obtener más información sobre las ventajas de este servicio, consulte la *nota técnica proactiva de Illumina (n.º de documento 1000000052503)*. Este servicio:

- $\triangleright$  No envía datos de secuenciación.
- e Requiere que el instrumento esté conectado a una red con acceso a Internet.
- Está activado de manera predeterminada. Para desactivar este servicio, desactive el ajuste **Send** instrument health information to Illumina (Enviar información sobre el estado del instrumento a Illumina).
- 10 Seleccione Save (Guardar).

## Selección de Standalone (Configuración independiente)

- 1 En la pantalla Manage Instrument (Administrar instrumento), seleccione System Configuration (Configuración del sistema).
- 2 Seleccione Analysis Configuration (Configuración del análisis).
- 3 Seleccione Standalone (Configuración independiente).
- 4 **[Opcional]** Seleccione Use Run Monitoring (Utilizar supervisión del experimento) para supervisar el experimento con las herramientas de visualización de BaseSpace. Se requiere un inicio de sesión en BaseSpace y una conexión a Internet.
- 5 **[Opcional]** Especifique las credenciales de inicio de sesión predeterminadas de BaseSpace del modo siguiente.
	- a Rellene los campos User name (Nombre de usuario) y Password (Contraseña).
	- b Marque la casilla de verificación Save credentials as the default (Guardar credenciales como predeterminadas).
- 6 Seleccione Browse (Examinar) para ir a la ubicación de la carpeta de resultados que prefiera.
- 7 [Opcional] Seleccione la opción Send instrument health information to Illumina (Enviar información sobre el estado del instrumento a Illumina) para activar el servicio de supervisión proactiva de Illumina. El nombre del ajuste en la interfaz de software puede diferir del nombre que figura en esta guía, dependiendo de la versión del software de control de MiniSeq que se esté utilizando.

Con este ajuste activado, los datos del rendimiento del instrumento se envían a Illumina. Estos datos ayudan a Illumina a solucionar problemas de forma más sencilla y a detectar posibles fallos, lo que permite llevar a cabo tareas de mantenimiento proactivo y maximizar el tiempo de actividad del instrumento. Para obtener más información sobre las ventajas de este servicio, consulte la *nota técnica proactiva de Illumina (n.º de documento 1000000052503)*. Este servicio:

- $\triangleright$  No envía datos de secuenciación.
- e Requiere que el instrumento esté conectado a una red con acceso a Internet.
- Está activado de manera predeterminada. Para desactivar este servicio, desactive el ajuste Send instrument health information to Illumina (Enviar información sobre el estado del instrumento a Illumina).
- <span id="page-18-0"></span>8 Seleccione Save (Guardar).

# Consumibles y equipos suministrados por el usuario

Los siguientes consumibles y equipos son necesarios para realizar secuenciaciones y para el mantenimiento del sistema.

# Consumibles suministrados por el usuario para los experimentos de secuenciación

<span id="page-19-1"></span>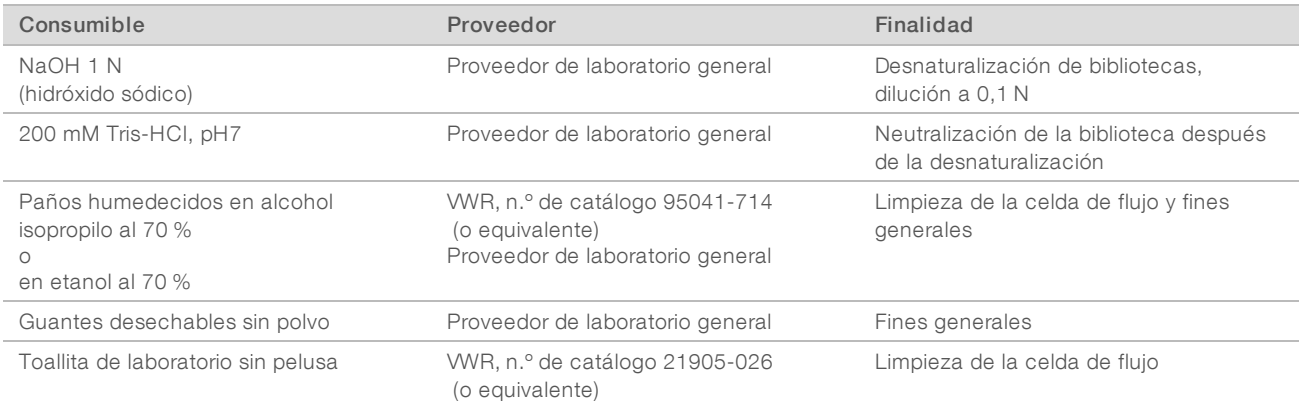

# Consumibles suministrados por el usuario para el mantenimiento del instrumento

<span id="page-19-2"></span>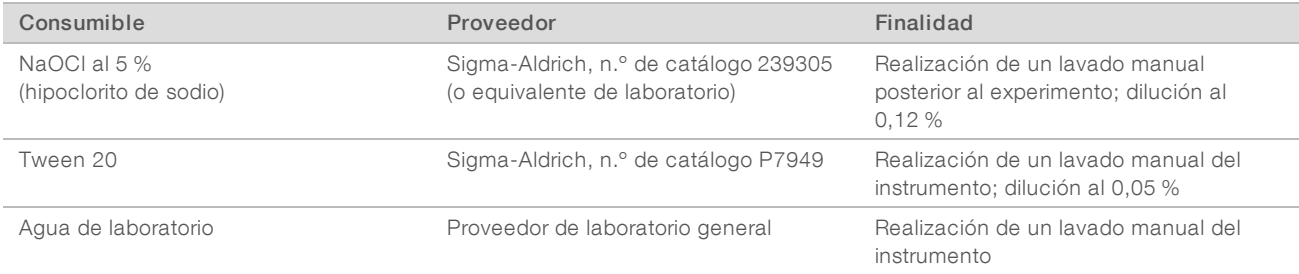

#### <span id="page-19-0"></span>Directrices para el agua de laboratorio

Utilice siempre agua de laboratorio o agua desionizada para llevar a cabo los procedimientos del instrumento. No utilice nunca agua corriente. Utilice solamente los siguientes tipos de agua o equivalentes:

- $\blacktriangleright$  Agua desionizada
- $\blacktriangleright$  Illumina PW1
- $\blacktriangleright$  Agua de 18 Megaohmios (ΜΩ)
- $\blacktriangleright$  Agua Milli-Q
- Agua Super-Q
- Agua de biología molecular

## Equipo proporcionado por el usuario

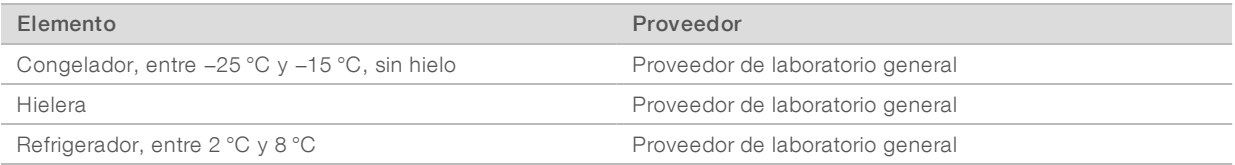

N.º de documento 1000000002695 v02 ESP N.º de material 20014309

# <span id="page-20-0"></span>Capítulo 3 Secuenciación

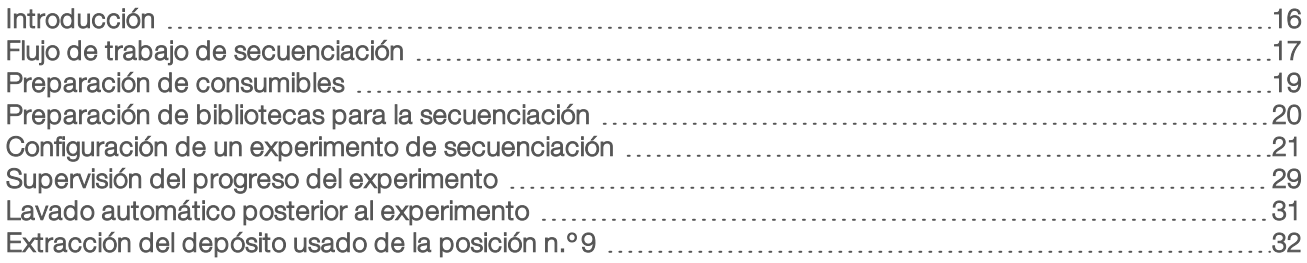

#### <span id="page-20-3"></span><span id="page-20-1"></span>Introducción

Para realizar un experimento de secuenciación en el sistema MiniSeq, prepare los consumibles del experimento y, a continuación, el software le solicitará que lo configure.

## Descripción general del flujo de trabajo

#### Generación de grupos

Durante la generación de grupos, las moléculas individuales de ADN se unen a la superficie de la celda de flujo y, a continuación, se amplifican para formar grupos.

#### Secuenciación

Las imágenes de los grupos se obtienen mediante el uso de química de secuenciación de dos canales y combinaciones de filtro específicas para cada uno de los terminadores de cadena marcados con fluorescencia. Tras finalizar la adquisición de imágenes de una placa en la celda de flujo, se procede a la adquisición de imágenes de la placa siguiente. El proceso se repite para cada ciclo de secuenciación. Después del análisis de imágenes, el software ejecuta las llamadas de bases, el filtrado y la puntuación de calidad.

#### Análisis

A medida que el experimento avanza, el software de control transfiere de forma automática archivos de llamadas de bases (BCL) a BaseSpace o a la ubicación de salida especificada para el análisis de los datos. Hay varios métodos de análisis disponibles en función de su aplicación y la configuración de análisis seleccionada para su sistema. Si desea obtener más información, consulte *[Configuración de los ajustes del](#page-15-0) análisis* [en la página 11](#page-15-0).

## <span id="page-20-2"></span>Duración del experimento de secuenciación

La duración del experimento de secuenciación depende del número de ciclos realizados. La longitud máxima es un experimento "paired-end" de 150 ciclos más hasta dos lecturas de índices de ocho ciclos cada una.

Para obtener más información sobre las duraciones previstas y otras especificaciones del sistema, visite la [página de especificaciones del sistema MiniSeq](http://www.illumina.com/systems/miniseq/specifications.ilmn) en el sitio web de Illumina.

## <span id="page-21-1"></span>Número de ciclos de una lectura

En un experimento de secuenciación, el número de ciclos realizados en una lectura es un ciclo más que el número de ciclos analizados. Por ejemplo, para realizar un experimento "paired-end" de 150 ciclos, configure el experimento para realizar 151 ciclos por lectura (2 × 151) para un total de 302 ciclos. Al final del experimento, se habrán analizado 2 × 150 ciclos. El ciclo adicional de cada lectura se utiliza para el cálculo de hebras retrasadas y adelantadas.

## <span id="page-21-0"></span>Flujo de trabajo de secuenciación

Los pasos de configuración del experimento varían en función de la configuración del análisis especificada para el instrumento.

- Standalone (Configuración independiente): tras preparar y cargar los consumibles, se especifican todos los parámetros del experimento mediante la interfaz del software de control de MiniSeq.
- BaseSpace o BaseSpace Onsite, o Local Run Manager: antes de configurar el experimento en el instrumento, asígnele un nombre y especifique los parámetros mediante la ficha BaseSpace Prep o el software Local Run Manager. Después de preparar los consumibles, seleccione el nombre del experimento desde el software de control de MiniSeq y, a continuación, cargue los consumibles para el experimento.

# Flujo de trabajo (configuración Standalone [independiente])

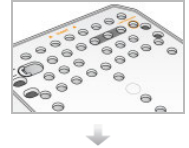

Prepare un cartucho de reactivo nuevo: descongélelo e inspecciónelo. Prepare una celda de flujo nueva: deje que alcance la temperatura ambiente y desenvuélvala.

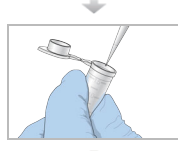

<span id="page-21-2"></span>Bibliotecas de desnaturalización y dilución. Consulte la *Guía de bibliotecas de desnaturalización y dilución para el sistema MiniSeq (n.º de documento 1000000002697)*.

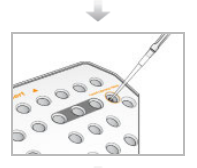

Cargue la dilución de bibliotecas en el cartucho de reactivo del depósito n.º 16.

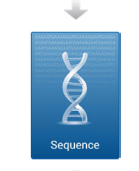

En la interfaz de software, seleccione Sequence (Secuenciar).

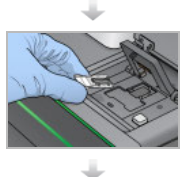

Cargue la celda de flujo y el cartucho de reactivo. Vacíe y vuelva a cargar la botella de reactivos usados.

N.º de documento 1000000002695 v02 ESP N.º de material 20014309 Para uso exclusivo en investigación. Prohibido su uso en procedimientos de diagnóstico.

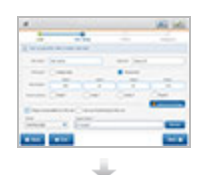

Especifique los parámetros del experimento en la pantalla Run Setup (Configuración del experimento). Una vez finalizada la comprobación automática, seleccione Start (Iniciar).

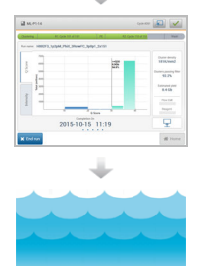

Supervise el experimento en la pantalla del instrumento, desde BaseSpace si la supervisión del experimento está activada, o desde un ordenador conectado a la red con el visor del análisis de secuenciación.

Los datos se transfieren a la carpeta de resultados especificada.

El lavado del instrumento se inicia de forma automática tras finalizar la secuenciación.

## Flujo de trabajo (configuración de BaseSpace o Local Run Manager)

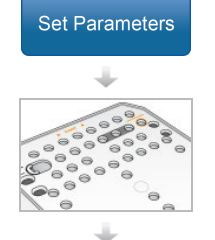

Especifique los parámetros del experimento mediante BaseSpace, BaseSpace Onsite o Local Run Manager.

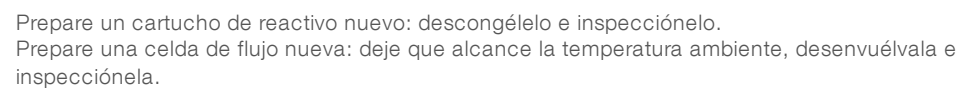

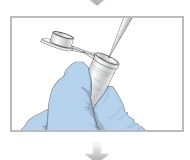

Bibliotecas de desnaturalización y dilución. Consulte la *Guía de bibliotecas de desnaturalización y dilución para el sistema MiniSeq (n.º de documento 1000000002697)*.

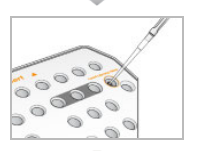

Cargue la dilución de bibliotecas en el cartucho de reactivo del depósito n.º 16.

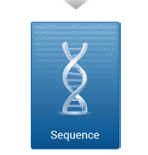

En la interfaz de software, seleccione Sequence (Secuenciar) para iniciar los pasos de configuración del experimento.

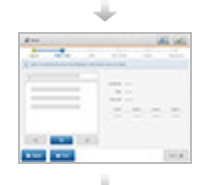

Seleccione el nombre del experimento especificado en BaseSpace, BaseSpace Onsite o Local Run Manager.

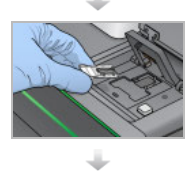

Cargue la celda de flujo. Cargue el cartucho de reactivo. Vacíe y vuelva a cargar la botella de reactivos usados.

N.º de documento 1000000002695 v02 ESP N.º de material 20014309 Para uso exclusivo en investigación. Prohibido su uso en procedimientos de diagnóstico.

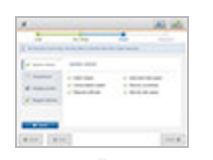

Revise los parámetros del experimento en la pantalla Run Setup (Configuración del experimento). Una vez finalizada la comprobación automática, seleccione Start (Iniciar).

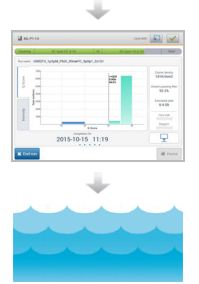

Supervise el experimento en la pantalla del instrumento, desde BaseSpace o desde un ordenador conectado a la red con el visor del análisis de secuenciación. Los datos se transfieren a BaseSpace, a BaseSpace Onsite o a la carpeta de resultados especificada.

El lavado del instrumento se inicia de forma automática tras finalizar la secuenciación.

# <span id="page-23-2"></span><span id="page-23-0"></span>Preparación de consumibles

#### <span id="page-23-3"></span>Preparación del cartucho de reactivo

- 1 Extraiga el cartucho de reactivo almacenado a una temperatura de entre –25 °C y –15 °C.
- 2 Descongele los reactivos mediante una de las siguientes opciones de baño de agua. No sumerja el cartucho. Una vez descongelado, seque la base antes de continuar.

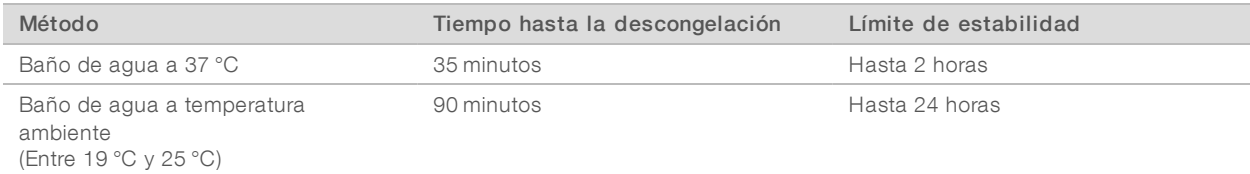

Si se están descongelando varios cartuchos en el mismo baño de agua, calcule más tiempo hasta la descongelación.

De forma alternativa, descongele los reactivos mediante una de las siguientes opciones.

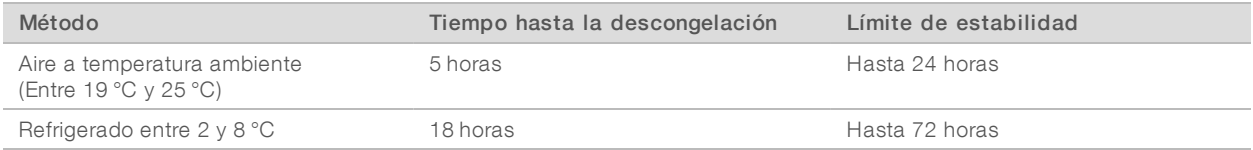

- 3 Invierta el cartucho cinco veces para mezclar los reactivos.
- 4 Realice una inspección de los depósitos grandes desde la parte inferior del cartucho para asegurarse de que los reactivos se hayan descongelado y los depósitos carezcan de cristales de hielo.
- <span id="page-23-1"></span>5 Golpetee ligeramente en el banco para reducir las burbujas de aire.

## <span id="page-23-4"></span>Preparación de la celda de flujo

- 1 Extraiga un nuevo embalaje de celda de flujo de su almacenamiento a una temperatura de entre 2 °C y 8 °C.
- 2 Deje el paquete de la celda de flujo sin abrir a temperatura ambiente durante 30 minutos.

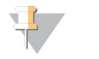

#### **NOTA**

Evite el enfriamiento y el calentamiento repetidos de la celda de flujo.

N.º de documento 1000000002695 v02 ESP N.º de material 20014309

- 3 Extraiga el contenedor de la celda de flujo del embalaje metálico.
- 4 Utilice un nuevo par de guantes sin polvo.
- 5 Agarre la celda de flujo por el cartucho de plástico y extráigala del contenedor.

Figura 9 Retirada de la celda de flujo

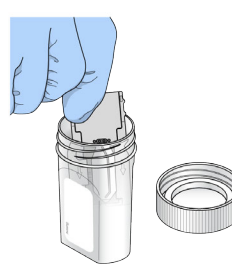

- 6 Limpie la superficie de cristal de la celda de flujo con un paño sin pelusa humedecido en alcohol.
- 7 Séquela con una toallita para limpiar lentes sin pelusa. Ponga especial atención alrededor de la junta de color negro de la celda de flujo.
- 8 Realice una inspección de los puertos de la celda de flujo para comprobar que no están obstruidos. Asegúrese de que la junta esté bien asentada.

#### <span id="page-24-0"></span>Preparación de bibliotecas para la secuenciación

#### Desnaturalización y dilución de bibliotecas

Antes de cargar las bibliotecas en el cartucho de reactivo, desnaturalice y diluya las bibliotecas y añada un control PhiX opcional. Para obtener más información, consulte la *Guía de bibliotecas de desnaturalización y dilución para el sistema MiniSeq (n.º de documento 1000000002697)*.

El volumen de carga del sistema MiniSeq es de 500 µl con una concentración de 1,8 pM. No obstante, la concentración de carga puede variar en función de los métodos de preparación de bibliotecas y cuantificación.

## Carga de bibliotecas en el cartucho de reactivo

- 1 Limpie el sello metálico que cubre el depósito n.º 16 marcado como Load library here (Cargar biblioteca aquí) con una toallita sin pelusa.
- 2 Perfore el sello con una punta de pipeta de 1 ml limpia.
- 3 Añada 500 µl de bibliotecas preparadas de 1,8 pM en el depósito n.º 16. Evite tocar el sello metálico cuando dispense las bibliotecas.

Figura 10 Carga de bibliotecas

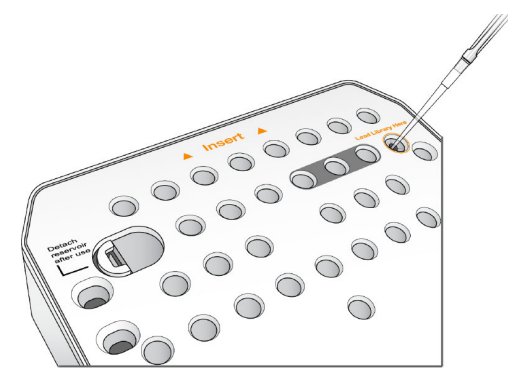

#### <span id="page-25-1"></span><span id="page-25-0"></span>Configuración de un experimento de secuenciación

Los pasos de configuración del experimento varían en función de la configuración del sistema:

- Standalone (Configuración independiente): se le solicita que defina los parámetros del experimento en la pantalla Run Setup (Configuración del experimento) del software de control.
- **Du Configuración de BaseSpace o Local Run Manager**: se le solicita que inicie sesión y realice una selección de entre una lista de experimentos predefinidos en BaseSpace o Local Run Manager.

## Configuración de un experimento (configuración Standalone [independiente])

1 En la pantalla Home (Inicio), seleccione Sequence (Secuenciar). El comando Sequence (Secuenciar) libera los consumibles de un experimento anterior y abre la serie de pantallas de la configuración del experimento.

#### Carga de la celda de flujo

- 1 Abra la puerta del compartimento de la celda de flujo.
- 2 Pulse el botón de apertura situado a la derecha del cierre de la celda de flujo.

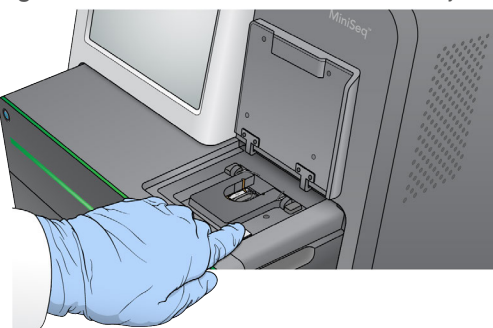

Figura 11 Abra el cierre de la celda de flujo

- 3 Si está presente, retire la celda de flujo usada de un experimento anterior.
- 4 Asegúrese de que la platina de la celda de flujo esté limpia. Si se encuentra suciedad, limpie la platina de la celda de flujo con un paño humedecido en alcohol.
- 5 Coloque la celda de flujo en la platina de la celda de flujo, sobre las patillas de alineación.

N.º de documento 1000000002695 v02 ESP N.º de material 20014309

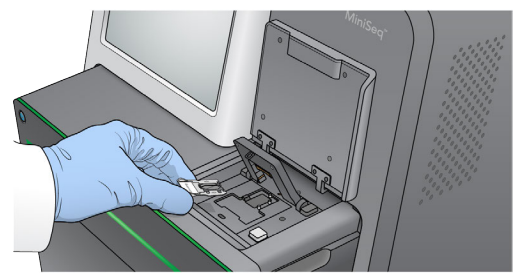

Figura 12 Coloque la celda de flujo en la platina

6 Bloquee el cierre de la celda de flujo para afianzarla.

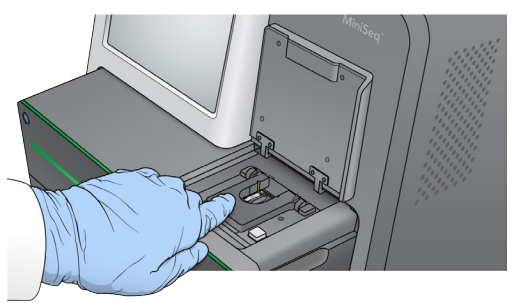

7 Cierre la puerta del compartimento de la celda de flujo.

#### Carga del cartucho de reactivo

Figura 13 Cierre la celda de flujo

- <span id="page-26-0"></span>1 Abra la puerta del compartimento de reactivos.
- 2 En caso de que haya un cartucho de reactivo utilizado, retírelo.

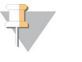

#### NOTA

Para garantizar un desecho seguro del reactivo no usado con contenido de formamida, se puede extraer el depósito de la posición n.º 9. Consulte *[Extracción del depósito usado de la posición n.º 9](#page-36-0)* en [la página 32.](#page-36-0)

3 Deslice el cartucho de reactivo dentro del compartimento de reactivos hasta que se detenga el cartucho.

Figura 14 Carga del cartucho de reactivo

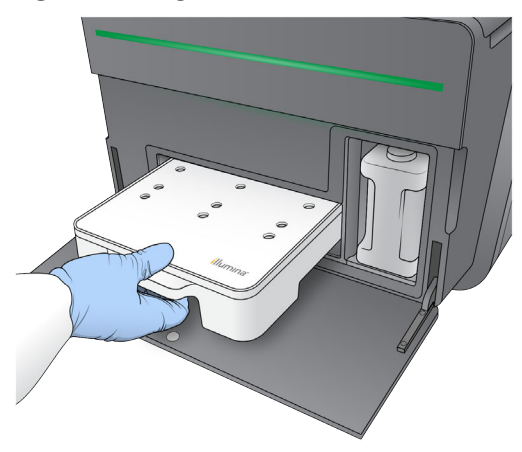

Vaciado de la botella de reactivos usados

<span id="page-27-0"></span>1 Extraiga la botella de reactivos usados del compartimento.

Figura 15 Extracción de la botella de reactivos usados

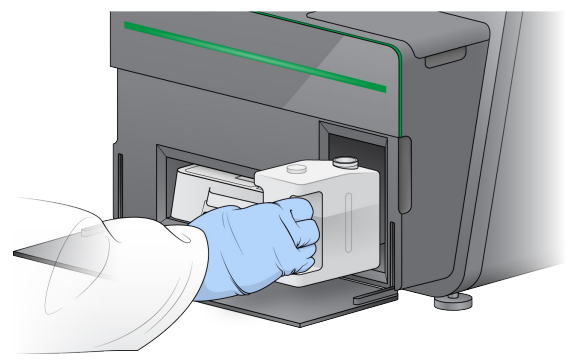

2 Para evitar los derramamientos durante el transporte de la botella de reactivos usados, selle la abertura de la botella con un tapón roscado.

Figura 16 Sellado de la botella de reactivos usados

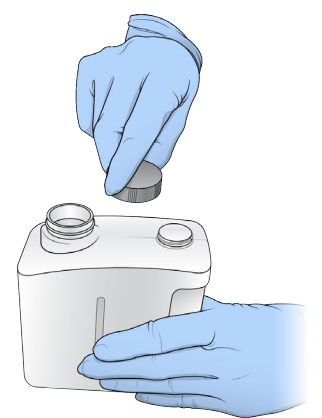

3 Deseche el contenido de conformidad con las normativas aplicables.

#### ADVERTENCIA

Este conjunto de reactivos contiene sustancias químicas potencialmente peligrosas. Evite su inhalación, ingestión y el contacto con la piel o los ojos, puesto que puede provocar lesiones. Utilice un equipo de protección, incluidos gafas, guantes y batas de laboratorio adecuados para el riesgo de exposición. Manipule los reactivos utilizados como residuos químicos y deséchelos de conformidad con las normativas y leyes regionales, nacionales y locales aplicables. Para obtener más información sobre seguridad, salud y medioambiente, consulte la hoja de datos de seguridad en [support.illumina.com/sds.html.](http://support.illumina.com/sds.html)

- 4 Con el tapón roscado retirado, deslice la botella de reactivos usados vacía dentro del compartimento hasta que se detenga.
- 5 Cierre la puerta de compartimento y seleccione Next (Siguiente).

#### <span id="page-28-0"></span>Introducción de parámetros del experimento

- 1 Introduzca el nombre de experimento que desee.
- 2 **[Opcional]** Introduzca el Id. de biblioteca que desee.
- 3 En la lista desplegable Recipe (Fórmula), seleccione una fórmula. Solo se muestran las fórmulas compatibles.
- 4 Seleccione un tipo de lectura, Single Read (Única) o Paired End.
- 5 Introduzca el número de ciclos de cada lectura en el experimento de secuenciación.
	- Read 1 (Lectura 1): introduzca un valor de, como máximo, 151 ciclos.
	- $\triangleright$  Index 1 (Índice 1): introduzca el número de ciclos necesario para el cebador del índice 1 (i7).
	- $\triangleright$  Index 2 (Índice 2): introduzca el número de ciclos necesario para el cebador del índice 2 (i5).
	- Read 2 (Lectura 2): introduzca un valor de, como máximo, 151 ciclos. Este valor suele coincidir con el número de ciclos de la lectura 1.

El software de control confirma el número de ciclos especificado con los siguientes criterios:

- El número total de ciclos no debe exceder el número máximo de ciclos permitido en función del cartucho de reactivo cargado para el experimento.
- ▶ Los ciclos para la Lectura 1 deben ser superiores a los cinco ciclos necesarios para la generación de plantillas.
- El número de ciclos de Lectura del índice no debe superar los ciclos de Lectura 1 y Lectura 2.

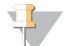

#### **NOTA**

Asegúrese de especificar el número adecuado de ciclos de Lectura del índice para las bibliotecas que está secuenciando. Para obtener información adicional, consulte la documentación de preparación de la biblioteca.

#### **[Opcional]** Si utiliza cebadores personalizados, seleccione la casilla de verificación para los cebadores usados.

- Read 1 (Lectura 1): el cebador personalizado para la lectura 1.
- $\blacktriangleright$  Index 1 (Índice 1): el cebador personalizado para el índice 1.
- $\triangleright$  Index 2 (Índice 2): el cebador personalizado para el índice 2.
- Read 2 (Lectura 2): el cebador personalizado para la lectura 2.
- 7 [Opcional] Seleccione Advanced Settings (Configuración avanzada) para cambiar la configuración del experimento actual.
	- $\blacktriangleright$  Purge consumables for this run (Purgar consumibles para este experimento): cambie el ajuste para purgar los consumibles de forma automática tras el experimento actual.
- ▶ Use run monitoring for this run (Utilizar supervisión del experimento para este experimento): cambie el ajuste para utilizar la supervisión del experimento en BaseSpace. Si está activado, se requiere un inicio de sesión en BaseSpace y una conexión a Internet.
- $\blacktriangleright$  Recipe (Fórmula): seleccione una fórmula personalizada para este experimento.
- **Dutput folder** (Carpeta de resultados): cambie la ubicación de la carpeta de resultados del experimento actual. Seleccione Browse (Examinar) para ir a una ubicación de carpeta.
- 8 Seleccione **Next** (Siguiente).

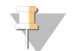

NOTA

No abra la puerta del compartimento de reactivos o la puerta del compartimento de la celda de flujo durante la comprobación automática o durante el experimento de secuenciación.

#### <span id="page-29-1"></span>Revisión de la comprobación automática

- 1 Revise los resultados de la comprobación automática.
	- Para detener una comprobación en curso, seleccione **Cancel** (Cancelar).
	- ▶ Todos los elementos que no la superen, precisan una acción antes de continuar. Consulte *[Errores de](#page-45-0) [la comprobación automática](#page-45-0)* en la página 41.
	- Para reiniciar la comprobación, seleccione Retry (Reintentar). La comprobación reanuda la primera comprobación incompleta o con error.
- 2 Para iniciar el experimento, seleccione una de las siguientes opciones.
	- $\triangleright$  Si el sistema no está configurado para iniciarse automáticamente después de una comprobación satisfactoria, seleccione Start (Iniciar).
	- $\triangleright$  Si el sistema está configurado para iniciarse automáticamente después de una comprobación satisfactoria, el experimento de secuenciación comienza automáticamente. No tiene que estar presente. Sin embargo, si se produce cualquier error durante la comprobación, el experimento no comenzará automáticamente.

# Configuración de un experimento (configuración de BaseSpace o Local Run Manager)

1 En la pantalla Home (Inicio), seleccione Sequence (Secuenciar). El comando Sequence (Secuenciar) libera los consumibles de un experimento anterior y abre la serie de pantallas de la configuración del experimento.

#### Inicio de sesión en BaseSpace o Local Run Manager

- <span id="page-29-0"></span>1 Introduzca el nombre de usuario y la contraseña.
- 2 Seleccione Next (Siguiente).

#### <span id="page-29-2"></span>Selección de experimento disponible

- 1 Seleccione el nombre de un experimento en la lista de experimentos disponibles. Utilice las flechas arriba y abajo para desplazarse por la lista o introduzca un nombre de experimento en el campo Search (Buscar).
- 2 Seleccione Next (Siguiente).

# Carga de la celda de flujo

- 1 Abra la puerta del compartimento de la celda de flujo.
- 2 Pulse el botón de apertura situado a la derecha del cierre de la celda de flujo.

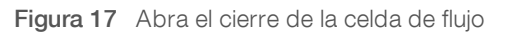

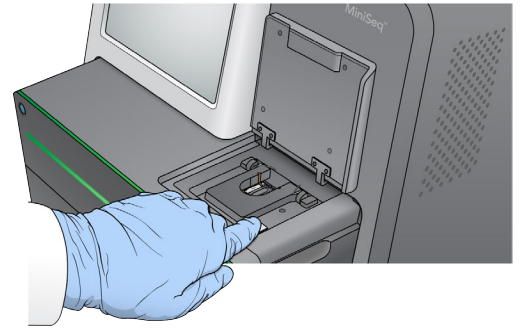

- 3 Si está presente, retire la celda de flujo usada de un experimento anterior.
- 4 Asegúrese de que la platina de la celda de flujo esté limpia. Si se encuentra suciedad, limpie la platina de la celda de flujo con un paño humedecido en alcohol.
- 5 Coloque la celda de flujo en la platina de la celda de flujo, sobre las patillas de alineación.

Figura 18 Coloque la celda de flujo en la platina

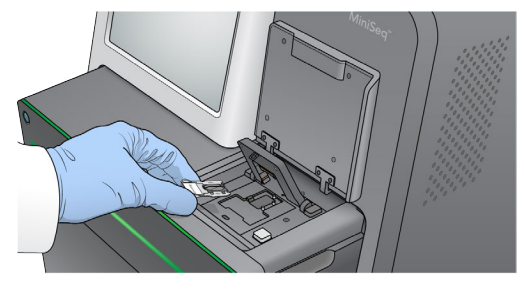

6 Bloquee el cierre de la celda de flujo para afianzarla.

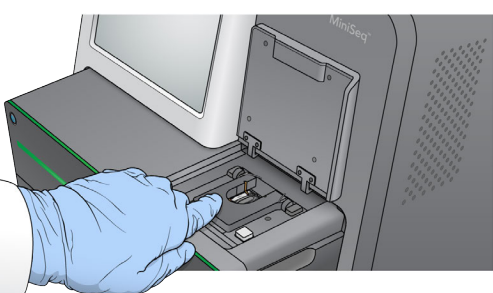

Figura 19 Cierre la celda de flujo

7 Cierre la puerta del compartimento de la celda de flujo.

## Carga del cartucho de reactivo

1 Abra la puerta del compartimento de reactivos.

<span id="page-31-0"></span>2 En caso de que haya un cartucho de reactivo utilizado, retírelo.

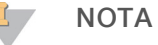

Para garantizar un desecho seguro del reactivo no usado con contenido de formamida, se puede extraer el depósito de la posición n.º 9. Consulte *[Extracción del depósito usado de la posición n.º 9](#page-36-0)* en [la página 32.](#page-36-0)

3 Deslice el cartucho de reactivo dentro del compartimento de reactivos hasta que se detenga el cartucho.

Figura 20 Carga del cartucho de reactivo

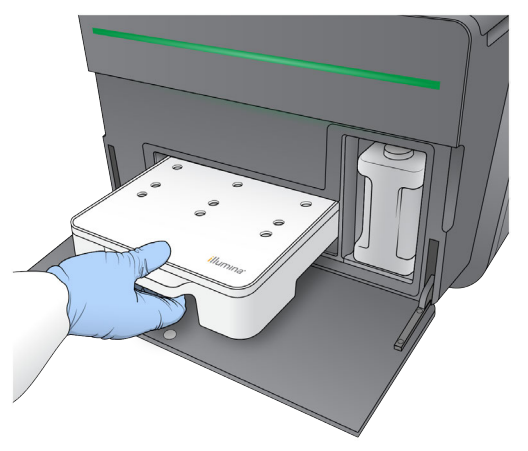

<span id="page-31-1"></span>Vaciado de la botella de reactivos usados

1 Extraiga la botella de reactivos usados del compartimento.

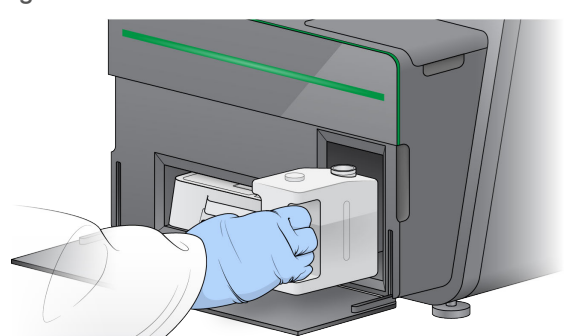

Figura 21 Extracción de la botella de reactivos usados

2 Para evitar los derramamientos durante el transporte de la botella de reactivos usados, selle la abertura de la botella con un tapón roscado.

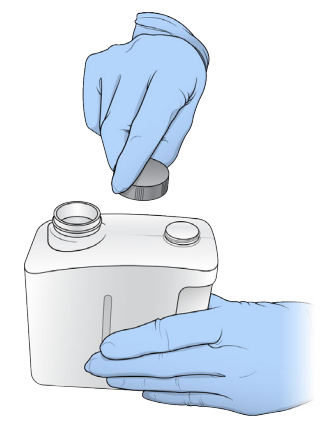

Figura 22 Sellado de la botella de reactivos usados

3 Deseche el contenido de conformidad con las normativas aplicables.

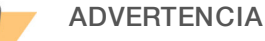

Este conjunto de reactivos contiene sustancias químicas potencialmente peligrosas. Evite su inhalación, ingestión y el contacto con la piel o los ojos, puesto que puede provocar lesiones. Utilice un equipo de protección, incluidos gafas, guantes y batas de laboratorio adecuados para el riesgo de exposición. Manipule los reactivos utilizados como residuos químicos y deséchelos de conformidad con las normativas y leyes regionales, nacionales y locales aplicables. Para obtener más información sobre seguridad, salud y medioambiente, consulte la hoja de datos de seguridad en [support.illumina.com/sds.html.](http://support.illumina.com/sds.html)

- 4 Con el tapón roscado retirado, deslice la botella de reactivos usados vacía dentro del compartimento hasta que se detenga.
- 5 Cierre la puerta de compartimento y seleccione Next (Siguiente).

#### Confirmación de los parámetros del experimento

- 1 Confirme los parámetros del experimento. El software de control confirma el número de ciclos especificado con los siguientes criterios:
	- El número total de ciclos no debe exceder el número máximo de ciclos permitido en función del cartucho de reactivo cargado para el experimento.
	- $\triangleright$  Los ciclos para la Lectura 1 deben ser superiores a los cinco ciclos necesarios para la generación de plantillas.
	- El número de ciclos de Lectura del índice no debe superar los ciclos de Lectura 1 y Lectura 2.

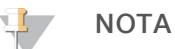

Asegúrese de especificar el número adecuado de ciclos de Lectura del índice para las bibliotecas que está secuenciando. Para obtener información adicional, consulte la documentación de preparación de la biblioteca.

- 2 [Opcional] Seleccione Edit (Editar) para cambiar los parámetros del experimento. Cuando termine, seleccione Save (Guardar).
	- Purge consumables for this run (Purgar consumibles para este experimento): cambie el ajuste para purgar los consumibles de forma automática tras el experimento actual.
- inter Run parameters (Parámetros del experimento): cambie el tipo de lectura o el número de ciclos por lectura.
- **La Custom primers** (Cebadores personalizados): cambie la configuración de los cebadores personalizados.
- 3 Seleccione **Next** (Siguiente).

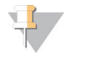

**NOTA** 

No abra la puerta del compartimento de reactivos o la puerta del compartimento de la celda de flujo durante la comprobación automática o durante el experimento de secuenciación.

#### <span id="page-33-1"></span>Revisión de la comprobación automática

- 1 Revise los resultados de la comprobación automática.
	- Para detener una comprobación en curso, seleccione **Cancel** (Cancelar).
	- ▶ Todos los elementos que no la superen, precisan una acción antes de continuar. Consulte *[Errores de](#page-45-0) [la comprobación automática](#page-45-0)* en la página 41.
	- Para reiniciar la comprobación, seleccione Retry (Reintentar). La comprobación reanuda la primera comprobación incompleta o con error.
- 2 Para iniciar el experimento, seleccione una de las siguientes opciones.
	- $\triangleright$  Si el sistema no está configurado para iniciarse automáticamente después de una comprobación satisfactoria, seleccione Start (Iniciar).
	- Si el sistema está configurado para iniciarse automáticamente después de una comprobación satisfactoria, el experimento de secuenciación comienza automáticamente. No tiene que estar presente. Sin embargo, si se produce cualquier error durante la comprobación, el experimento no comenzará automáticamente.

## <span id="page-33-2"></span><span id="page-33-0"></span>Supervisión del progreso del experimento

1 Supervise el progreso del experimento, las intensidades y las puntuaciones de calidad mientras los criterios de medición aparecen en la pantalla.

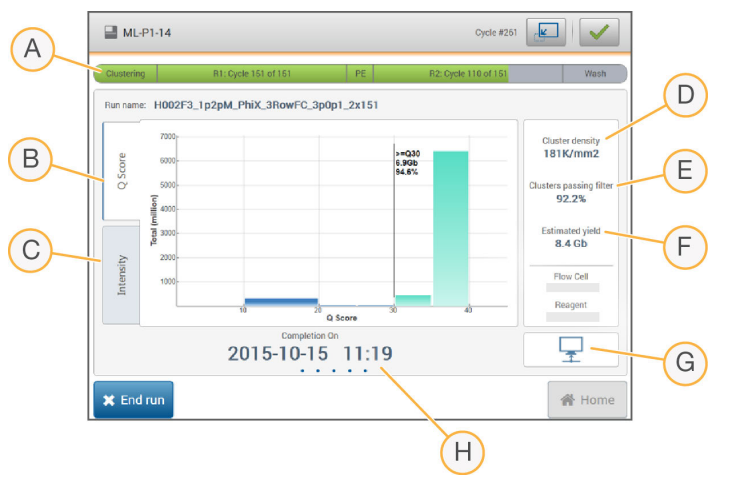

Figura 23 Progreso y criterios de medición del experimento de secuenciación

A Run progress (Progreso del experimento): muestra el paso actual y el número de ciclos completados para cada lectura. La barra de progreso no es proporcional a la velocidad del experimento de cada paso.

- B Q-Score (Puntuación Q): muestra la distribución de las puntuaciones de calidad (puntuaciones Q). Consulte *[Puntuación de calidad](#page-57-0)* en la página 53.
- C Intensity (Intensidad): muestra el valor de las intensidades de grupos del percentil 90 para cada placa. Los colores del diagrama indican cada base: el rojo es A, el verde es C, el azul es G y el negro es T.
- D Cluster density (K/mm<sup>2</sup>) (Densidad de grupos [K/mm<sup>2</sup>]): muestra el número de grupos detectado para el experimento.
- E Clusters passing filter (%) (Grupos que superan el filtro [%]): muestra el porcentaje de grupos que superan el filtro. Consulte *[Grupos que superan el filtro](#page-57-1)* en la página 53.
- F Estimated yield (Gb) (Rendimiento estimado [Gb]): muestra el número proyectado de bases para el experimento.
- G Data transfer status (Estado de transferencia de datos): muestra el estado de transferencia de los datos basado en la configuración del análisis.
- H Time to completion (Tiempo hasta la finalización): muestra la fecha y la hora (aaaa-mm-dd hh:mm) de finalización del experimento.

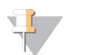

#### **NOTA**

Tras seleccionar Home (Inicio), no es posible volver a ver los criterios de medición del experimento. No obstante, se puede acceder a los criterios de medición del experimento en BaseSpace, desde un ordenador conectado a la red con el visor del análisis de secuenciación, o desde un ordenador conectado a la red con Local Run Manager.

#### <span id="page-34-1"></span>Ciclos de criterios de medición del experimento

Los criterios de medición del experimento aparecen en distintos puntos de un experimento.

- $\triangleright$  Durante los pasos de generación de grupos, no se mostrarán los criterios de medición.
- **Los primeros cinco ciclos se reservan para la generación de plantillas.**
- En el ciclo n.º 6, están disponibles la densidad de grupos aparente y las intensidades del ciclo n.º 1.
- ▶ Después del ciclo n.º 25, están disponibles los grupos que superan el filtro, el rendimiento y las puntuaciones de calidad.

## Sequencing Analysis Viewer

El software Sequencing Analysis Viewer muestra los criterios de medición generados durante el experimento. Estos datos aparecen en forma de diagramas, gráficos y tablas según los datos generados por RTA y escritos en los archivos InterOp. Los datos se actualizan conforme avanza el experimento. Seleccione Refresh (Actualizar) en cualquier momento durante el experimento para ver los datos actualizados. Para obtener información adicional, consulte la *Guía del usuario de Sequencing Analysis Viewer (SAV), n.º de referencia 15020619*.

Sequencing Analysis Viewer está incluido en el software instalado en el ordenador del instrumento. También puede instalar Sequencing Analysis Viewer en otro ordenador conectado a la misma red que el instrumento para supervisar de forma remota los criterios de medición del experimento.

#### <span id="page-34-0"></span>Estado de la transferencia de datos

En función de la configuración de análisis seleccionada, durante el experimento aparece un icono en la pantalla para indicar el estado de conexión.

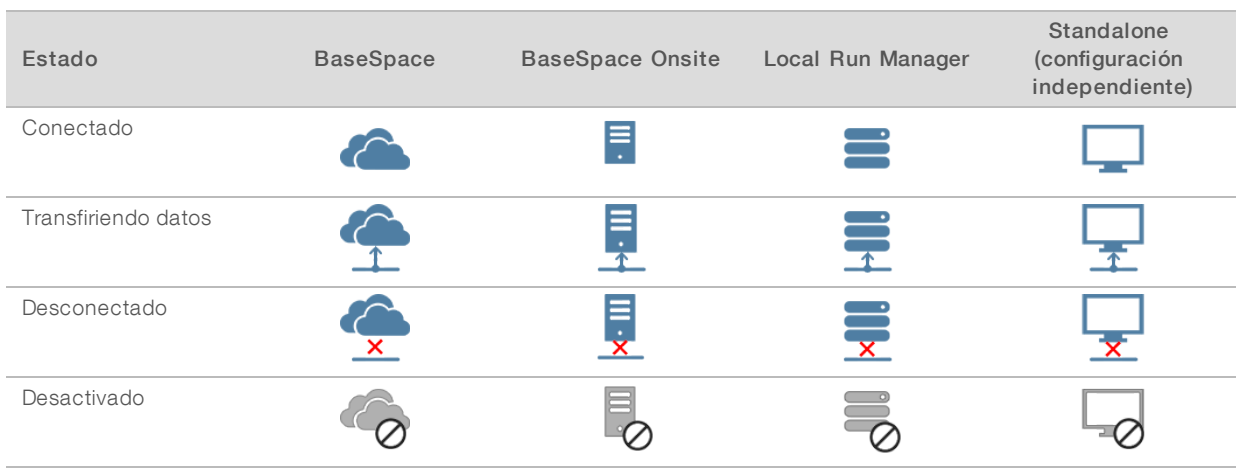

Es posible que aparezcan varios iconos en la pantalla. Por ejemplo, si los datos del experimento se están transfiriendo a BaseSpace y una ubicación de carpeta de resultados adicional, aparecen un icono de BaseSpace y un icono de configuración independiente.

#### <span id="page-35-3"></span>Servicio de copia de experimento

MiniSeq System Software Suite incluye un servicio de copia de experimento. A medida que el RTA genera los archivos, el servicio los copia a la ubicación de la carpeta de resultados especificada.

Si la transferencia de datos se interrumpe durante el experimento, los datos se almacenan temporalmente en el ordenador del instrumento. Al restablecer la conexión, la transferencia de datos se reanuda de manera automática durante el experimento. Si la conexión no se restablece antes de que finalice el experimento, desplace los datos manualmente a la ubicación que prefiera.

## <span id="page-35-1"></span>Transferencia a BaseSpace

BaseSpace Broker transfiere los datos del experimento a BaseSpace. Si se interrumpe la conexión a BaseSpace, BaseSpace Broker intenta cargar los datos durante siete días. Si la conexión no se restablece tras 7 días, se eliminarán los datos del experimento.

Si especifica una ubicación adicional para los datos del experimento, los datos se transfieren a la ubicación con independencia del estado de BaseSpace Broker.

## <span id="page-35-2"></span><span id="page-35-0"></span>Lavado automático posterior al experimento

Cuando finaliza el experimento de secuenciación, el software inicia un lavado automático posterior al experimento con la solución de lavado y NaOCl suministrado en el cartucho de reactivo.

El lavado automático posterior al experimento dura aproximadamente 60 minutos. Al finalizar el lavado, el botón Home (Inicio) se activa. Los resultados de secuenciación permanecen visibles en la pantalla durante el lavado.

## Después del lavado

Después del lavado, los dispensadores permanecen en la posición bajada para evitar que entre aire en el sistema. Deje el cartucho en su sitio hasta el siguiente experimento.

## <span id="page-36-0"></span>Extracción del depósito usado de la posición n.º 9

El depósito de la posición n.º 9 del cartucho de reactivo contiene formamida. Antes de eliminar el cartucho de reactivo usado, puede retirar el depósito de la posición n.º 9 para eliminarlo por separado.

<span id="page-36-1"></span>1 Con unos guantes puestos, ejerza presión en la pestaña de separación situada en la posición n.º 9 para separar los tres puntos de conexión.

Figura 24 Pestaña de separación en la posición n.º 9

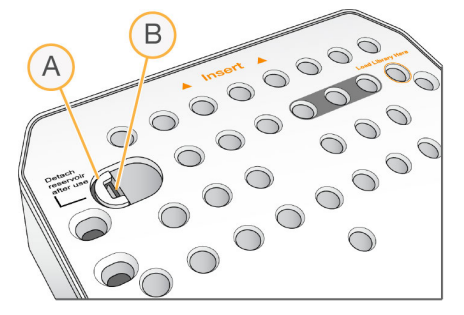

- A Pestaña de separación intacta
- B Pestillo del depósito
- 2 Deslice la pestaña de separación de forma lateral hacia el borde izquierdo del cartucho, de modo que la pestaña de separación se deslice hacia la parte inferior de la tapa del cartucho.

Figura 25 Pestaña de separación apartada, pestillo del depósito visible

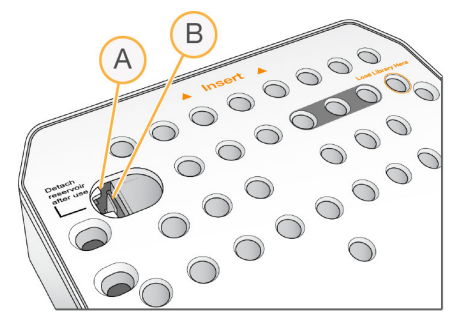

- A Pestaña de separación debajo de la tapa del cartucho
- B Pestillo del depósito
- 3 Ejerza presión en el pestillo del depósito de plástico transparente hacia abajo y hacia la derecha. El depósito se soltará de la parte inferior del cartucho de reactivo.
- 4 Deseche el depósito de conformidad con las normativas aplicables.

#### ADVERTENCIA

Este conjunto de reactivos contiene sustancias químicas potencialmente peligrosas. Evite su inhalación, ingestión y el contacto con la piel o los ojos, puesto que puede provocar lesiones. Utilice un equipo de protección, incluidos gafas, guantes y batas de laboratorio adecuados para el riesgo de exposición. Manipule los reactivos utilizados como residuos químicos y deséchelos de conformidad con las normativas y leyes regionales, nacionales y locales aplicables. Para obtener más información sobre seguridad, salud y medioambiente, consulte la hoja de datos de seguridad en [support.illumina.com/sds.html](http://support.illumina.com/sds.html).

Guía del sistema MiniSeq

# <span id="page-38-0"></span>Capítulo 4 Mantenimiento

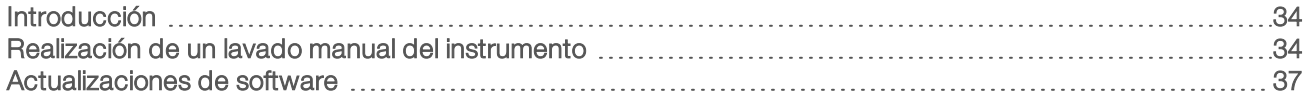

## <span id="page-38-1"></span>Introducción

Los procedimientos de mantenimiento incluyen lavados manuales del instrumento y actualizaciones del software del sistema si están disponibles. No es necesario ningún otro mantenimiento periódico.

- $\blacktriangleright$  Lavados del instrumento: un lavado automático posterior al experimento después de cada experimento de secuenciación mantiene el rendimiento del instrumento. Sin embargo, es necesario realizar un lavado manual en ciertas situaciones. Consulte *[Realización de un lavado manual del instrumento](#page-38-2)* en la página 34.
- **Actualizaciones de software**: cuando haya disponible una nueva versión del sistema, puede actualizar el software de forma automática a través de una conexión a BaseSpace o de forma manual si descarga previamente el instalador del sitio web de Illumina. Consulte *[Actualizaciones de software](#page-41-0)* en la página 37.

#### <span id="page-38-4"></span>Mantenimiento preventivo

Illumina recomienda programar un servicio de mantenimiento preventivo cada año. Si no dispone de contrato de servicios, póngase en contacto con el comercial de su región o con el servicio de asistencia técnica de Illumina para acordar un servicio de mantenimiento preventivo facturable.

## <span id="page-38-3"></span><span id="page-38-2"></span>Realización de un lavado manual del instrumento

Entre las opciones de lavado manual, están el lavado rápido y el lavado manual posterior al experimento.

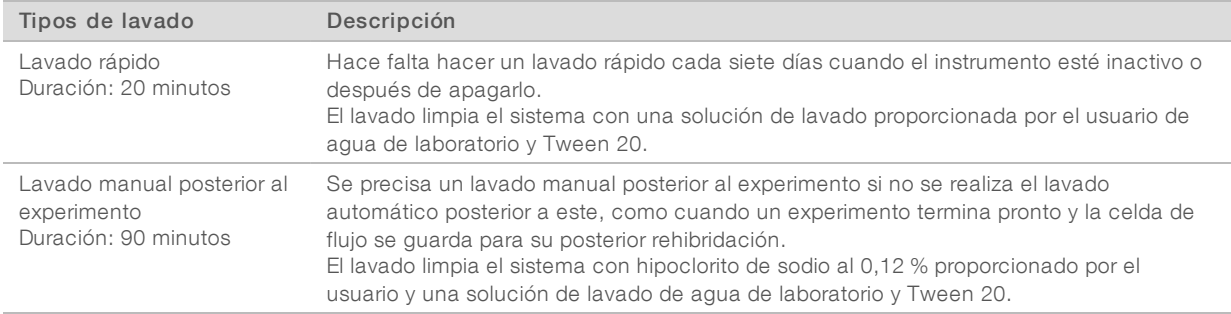

## **NOTA**

Utilice siempre una dilución de NaOCI nueva preparada en las últimas 24 horas. Si prepara un volumen superior a 1 ml, almacene la dilución sobrante a una temperatura entre 2 °C y 8 °C para utilizar en las próximas 24 horas. De lo contrario, deseche la dilución de NaOCl sobrante.

Un lavado manual del instrumento requiere el cartucho de lavado y una celda de flujo de lavado proporcionados con el instrumento. De forma alternativa, puede utilizar una celda de flujo usada para el lavado.

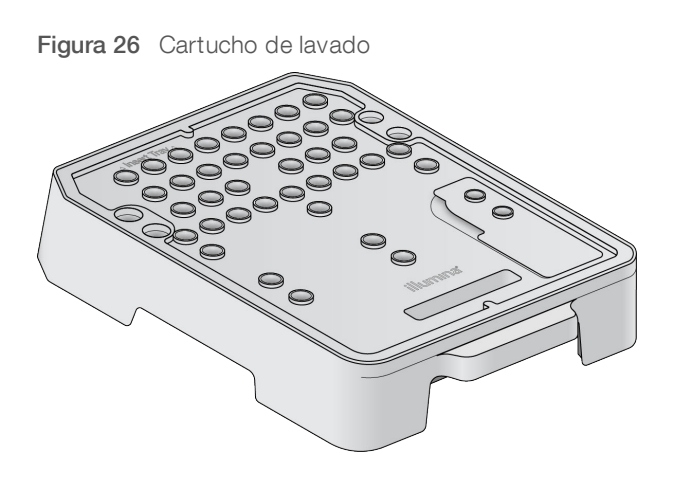

#### <span id="page-39-0"></span>Preparación para un lavado manual posterior al experimento

- 1 Combine los siguientes volúmenes para que dé como resultado NaOCl al 0,12 %:
	- $\triangleright$  NaOCl al 5 % (31 µl)
	- ▶ Agua de laboratorio (1269 µl)
- 2 Añada 1,3 ml de NaOCl al 0,12 % al cartucho de lavado. El depósito correcto es equivalente a la posición n.º 31 en el cartucho de reactivo precargado.

Figura 27 Posiciones del NaOCl y la solución de lavado

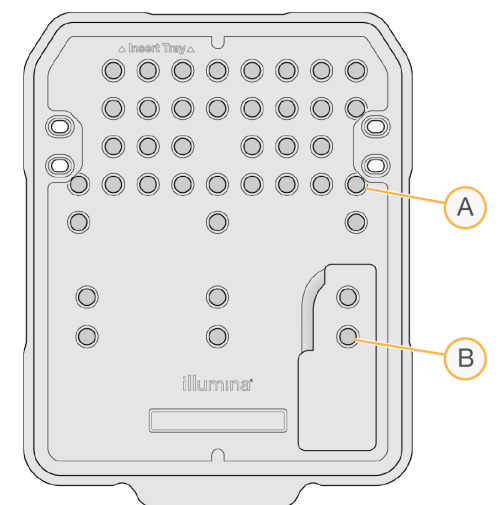

- A NaOCl al 0,12 %
- B Solución de lavado
- 3 Combine los siguientes volúmenes para que dé como resultado una solución de lavado Tween 20 al 0,05 %.
	- $\triangleright$  Tween 20 al 100 % (40 µl)
	- Agua de laboratorio (80 ml)
- 4 Añada 80 ml de solución de lavado al cartucho de lavado. El depósito correcto es equivalente a la posición n.º 40 en el cartucho de reactivo precargado.

N.º de documento 1000000002695 v02 ESP N.º de material 20014309

5 En la pantalla Home (Inicio), seleccione Perform Wash (Realizar lavado) y, a continuación, seleccione Manual post-run wash (Lavado manual posterior al experimento).

## Preparación para un lavado rápido

- 1 Combine los siguientes volúmenes para que dé como resultado una solución de lavado Tween 20 al 0,05 %.
	- $\triangleright$  Tween 20 al 100 % (20 µl)
	- $\blacktriangleright$  Agua de laboratorio (40 ml)
- 2 Añada 40 ml de solución de lavado al cartucho de lavado. El depósito correcto es equivalente a la posición n.º 40 en el cartucho de reactivo precargado.

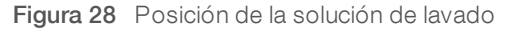

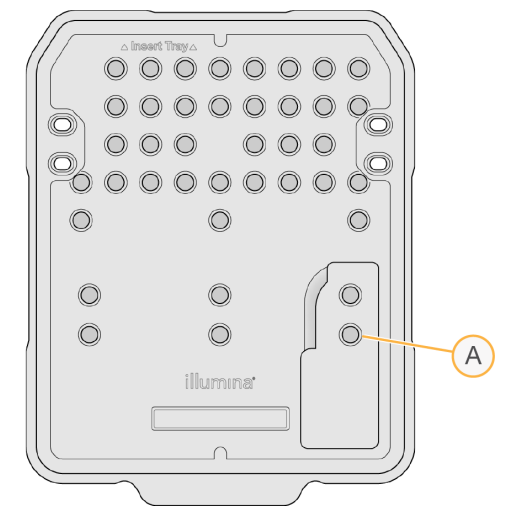

- A Solución de lavado
- 3 En la pantalla Home (Inicio), seleccione Perform wash (Realizar lavado) y, a continuación, seleccione Quick Wash (Lavado rápido).

#### <span id="page-40-0"></span>Carga de la celda de flujo de lavado y del cartucho de lavado

1 Cargue la celda de flujo de lavado. Cierre la abrazadera de la celda de flujo y, a continuación, la puerta.

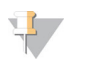

#### **NOTA**

De forma alternativa, puede cargar una celda de flujo usada.

- 2 Extraiga el cartucho de reactivo usado del experimento anterior si todavía no lo ha hecho.
- 3 Cargue el cartucho de lavado preparado.

4 Extraiga la botella de reactivos usados y deseche el contenido de conformidad con las normativas aplicables.

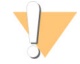

#### **ADVERTENCIA**

Este conjunto de reactivos contiene sustancias químicas potencialmente peligrosas. Evite su inhalación, ingestión y el contacto con la piel o los ojos, puesto que puede provocar lesiones. Utilice un equipo de protección, incluidos gafas, guantes y batas de laboratorio adecuados para el riesgo de exposición. Manipule los reactivos utilizados como residuos químicos y deséchelos de conformidad con las normativas y leyes regionales, nacionales y locales aplicables. Para obtener más información sobre seguridad, salud y medioambiente, consulte la hoja de datos de seguridad en [support.illumina.com/sds.html.](http://support.illumina.com/sds.html)

- 5 Deslice la botella de reactivos usados vacía dentro del compartimento hasta que se detenga.
- 6 Cierre la puerta del compartimento de reactivos.
- 7 Seleccione Next (Siguiente).

#### Inicio del lavado

- 1 Una vez finalizada la comprobación, seleccione Start (Iniciar).
- 2 Una vez finalizado el lavado, seleccione Home (Inicio).

#### Después del lavado

Después del lavado, los dispensadores permanecen en la posición bajada para evitar que entre aire en el sistema. Deje el cartucho en su sitio hasta el siguiente experimento.

#### <span id="page-41-1"></span><span id="page-41-0"></span>Actualizaciones de software

Las actualizaciones de software se suministran en un paquete llamado System Suite, que incluye el software siguiente:

- $\triangleright$  Software de control de MiniSeq
- Fórmulas de MiniSeg
- RTA<sub>2</sub>
- **Local Run Manager**
- $\triangleright$  Software de servicio de MiniSeq
- Visor del análisis de secuenciación
- BaseSpace Broker

Las notas de la versión del software están disponibles en la página de asistencia del sistema MiniSeq en el sitio web de Illumina.

Puede instalar las actualizaciones de software de forma automática con una conexión a Internet o de forma manual desde una ubicación de red o USB.

- **Eta Actualizaciones automáticas**: si el instrumento está conectado a una red con acceso a Internet, aparecerá un icono de alerta  $\bigoplus$  en el botón Manage Instrument (Administrar instrumento) de la pantalla Home (Inicio) cuando haya una actualización de software disponible.
- **Actualizaciones manuales**: descargue el instalador de System Suite de la [página de asistencia técnica](http://support.illumina.com/sequencing/sequencing_instruments/nextseq-500.html) [del sistema MiniSeq](http://support.illumina.com/sequencing/sequencing_instruments/nextseq-500.html) en el sitio web de Illumina.

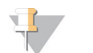

#### **NOTA**

Si cancela una actualización antes de que la instalación haya finalizado, la actualización se detiene en el punto actual de la instalación. Todos los cambios realizados hasta el momento de la cancelación no se desinstalan ni se revierten a la versión anterior.

#### <span id="page-42-0"></span>Actualización automática de software

- 1 Seleccione Manage Instrument (Administrar instrumento).
- 2 Seleccione Software Update (Actualización de software).
- 3 Seleccione Install the update already downloaded from BaseSpace (Instalar la actualización descargada de BaseSpace).
- 4 Seleccione Update (Actualizar) para iniciar la actualización. Se abre un cuadro de diálogo para confirmar el comando.
- 5 Siga los mensajes del asistente de instalación:
	- a Acepte el acuerdo de licencia.
	- b Revise la lista de software incluido en la actualización.

Al finalizar la actualización, el software de control se reinicia automáticamente.

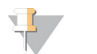

#### **NOTA**

Si se incluye una actualización de firmware, es necesario efectuar un reinicio automático del sistema después de que el firmware se haya actualizado.

#### <span id="page-42-1"></span>Actualización manual de software

- 1 Descargue el instalador de System Suite del sitio web de Illumina y guárdelo en una ubicación de red. De manera alternativa, copie el archivo de instalación del software en una unidad USB portátil.
- 2 Seleccione Manage Instrument (Administrar instrumento).
- 3 Seleccione Software Update (Actualización de software).
- 4 Seleccione Manually install the update from the following location (Instalar manualmente la actualización desde la siguiente ubicación).
- 5 Seleccione Browse (Examinar) para ir a la ubicación del archivo de instalación del software y, a continuación, seleccione Update (Actualizar).
- 6 Siga los mensajes del asistente de instalación:
	- a Acepte el acuerdo de licencia.
	- b Revise la lista de software incluido en la actualización.

Al finalizar la actualización, el software de control se reinicia automáticamente.

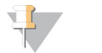

#### **NOTA**

Si se incluye una actualización de firmware, es necesario efectuar un reinicio automático del sistema después de que el firmware se haya actualizado.

Guía del sistema MiniSeq

# <span id="page-44-0"></span>Apéndice A Solución de problemas

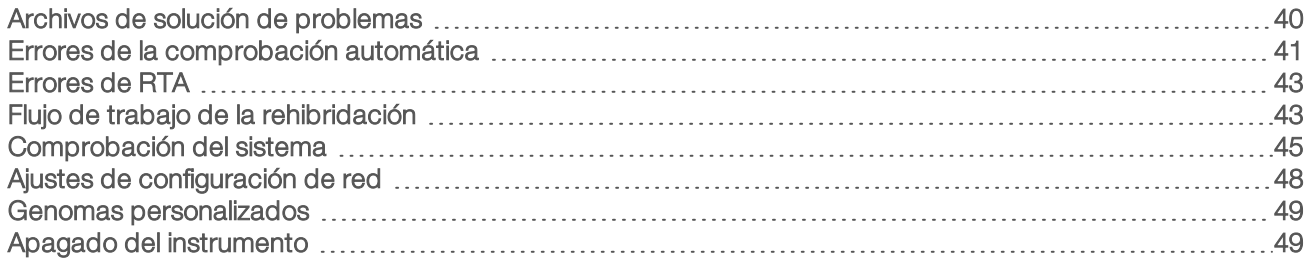

## <span id="page-44-1"></span>Archivos de solución de problemas

<span id="page-44-3"></span><span id="page-44-2"></span>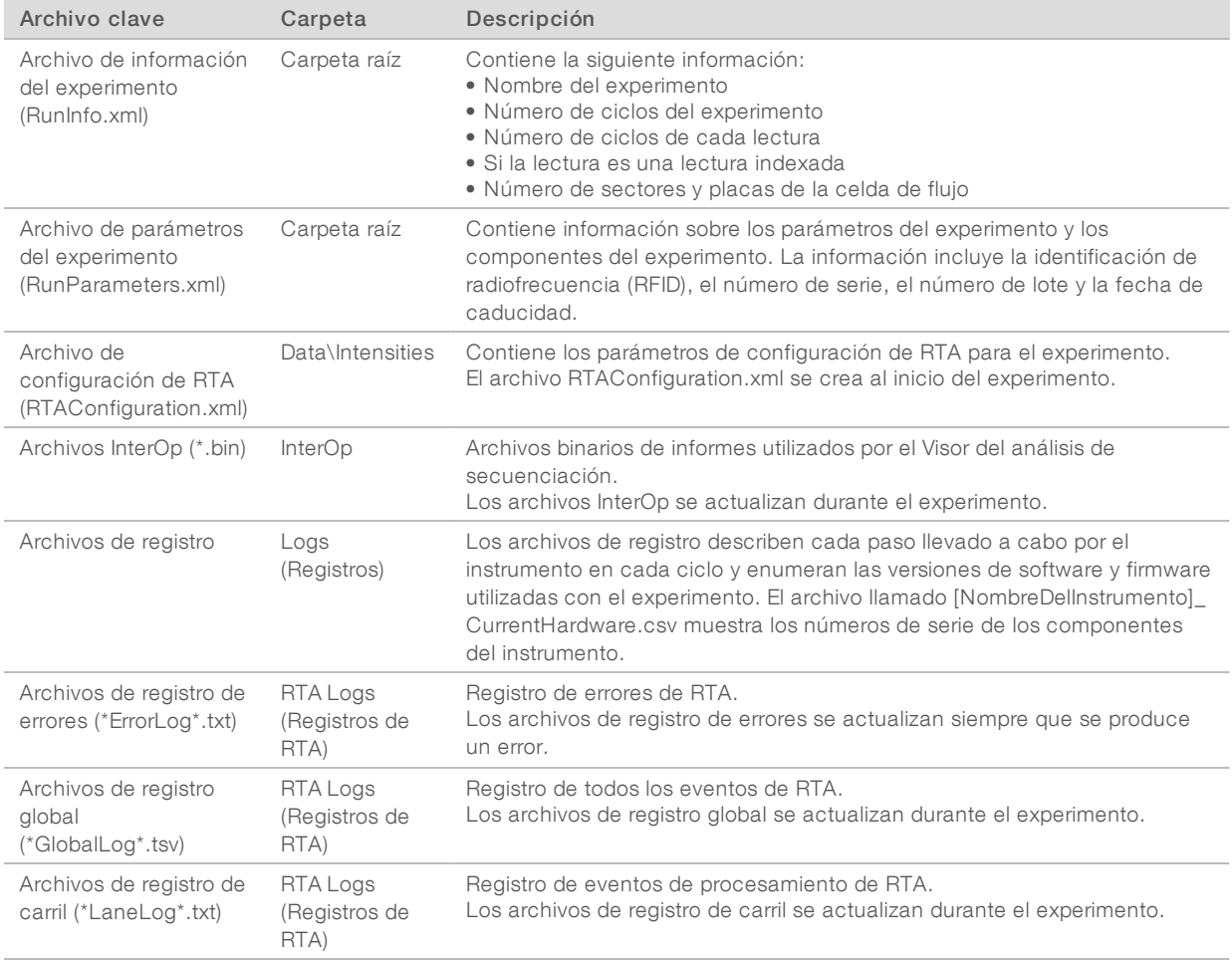

## Recursos de solución de problemas

Para cuestiones técnicas, visite las páginas de asistencia del sistema MiniSeq en el sitio web de Illumina. Las páginas de asistencia proporcionan acceso a la documentación, las descargas y las preguntas frecuentes.

<span id="page-44-4"></span>Inicie sesión en su cuenta de MyIllumina para acceder a los boletines de asistencia.

Si tiene problemas con el rendimiento o la calidad de los experimentos, póngase en contacto con el servicio de asistencia técnica de Illumina. Consulte *[Asistencia técnica](#page-63-0)* en la página 59.

Le recomendamos compartir un enlace con el resumen del experimento en BaseSpace con el servicio de asistencia técnica de Illumina para facilitar la solución de problemas.

### Estado del proceso

El Software de control de MiniSeq muestra el estado de al menos tres experimentos en la carpeta temporal del sistema. En la pantalla Manage Instrument (Administrar instrumento), seleccione Process status (Estado del proceso).

Para cada nombre del experimento, el sistema muestra el estado de los siguientes componentes.

- Real-Time Analysis (RTA) (Análisis en tiempo real): se basa en el procesamiento de archivos BCL.
- Local Run Manager: indica si se ha utilizado Local Run Manager para realizar el experimento.
- File Copy (Copia de archivo): se basa en la transferencia de archivos mediante el uso del servicio de copia de experimento.
- BaseSpace: indica si se ha utilizado BaseSpace para realizar el experimento.

#### Carpeta del archivo de secuenciación

El software de control de MiniSeq guarda los archivos de resumen del experimento en un ordenador del sistema en D:\Illumina\MiniSeq Sequencing Archive para cada experimento realizado en el instrumento.

En esta carpeta, existe una subcarpeta para cada experimento realizado en el instrumento que contiene los archivos siguientes:

- **EunCompletionStatus.xml:** contiene el estado de finalización, el nombre de la carpeta del experimento, el número de ciclos planificado y realizado, la densidad de grupos, los grupos que superan el filtro y el rendimiento estimado del experimento.
- **NunParameters.xml:** contiene información sobre los parámetros y componentes del experimento. La información incluye la identificación de radiofrecuencia (RFID), el número de serie, el número de lote y la fecha de caducidad.

## <span id="page-45-1"></span><span id="page-45-0"></span>Errores de la comprobación automática

Si se producen errores durante la comprobación automática previa al experimento, utilice las siguientes acciones recomendadas para resolver el error.

Si falla una comprobación previa al experimento, la identificación de radiofrecuencia (RFID) del cartucho de reactivo no está bloqueada y puede usarse en un experimento posterior. Sin embargo, la RFID se bloquea después de que se hayan perforado los cierres metálicos.

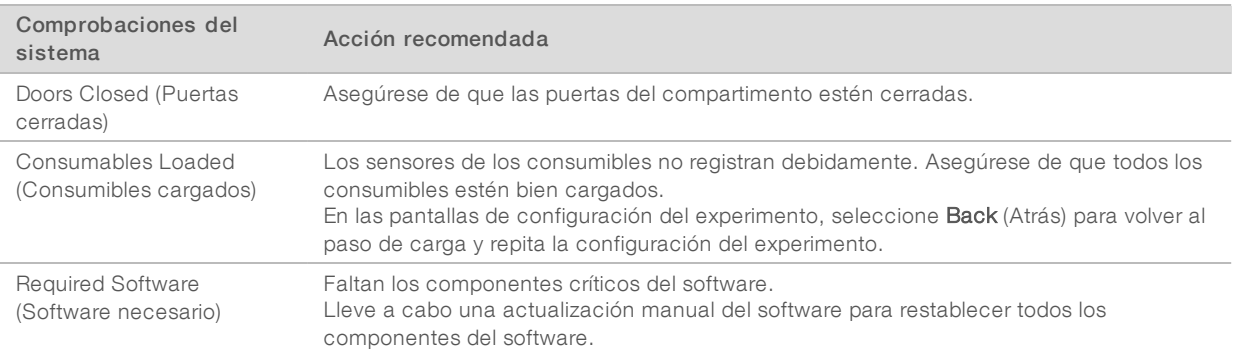

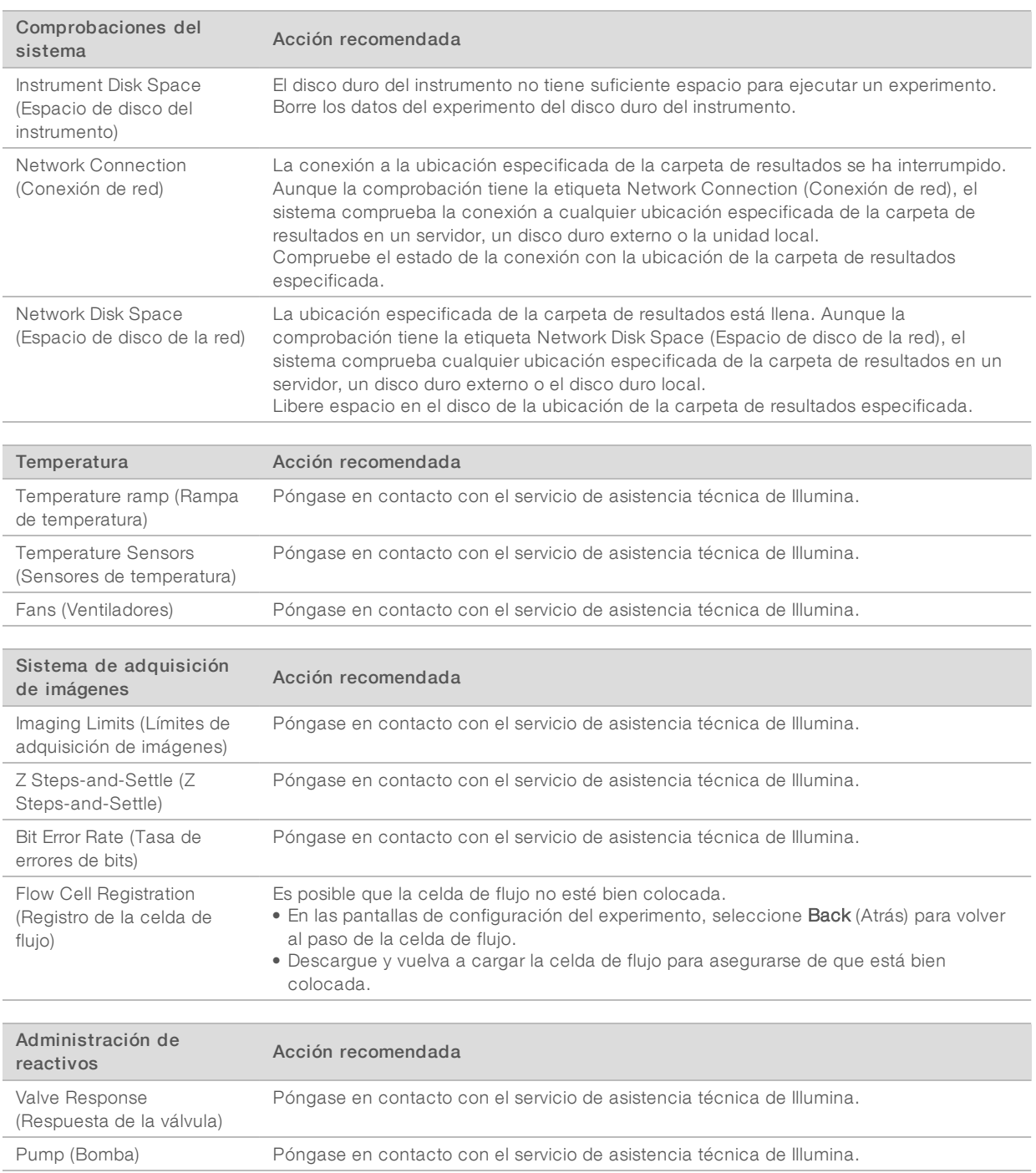

## <span id="page-46-0"></span>Espacio de disco duro

El disco duro del ordenador del instrumento admite unos 45 experimentos basados en datos generados a partir de un experimento con los siguientes parámetros de experimento:

- ▶ Se necesitan aproximadamente 5 o 6 GB de espacio para un experimento "paired-end" de 150 ciclos.
- <sup>u</sup> Se necesitan 10 GB de espacio adicionales para los archivos de análisis cuando se utiliza el módulo de análisis de resecuenciación de Local Run Manager.

N.º de documento 1000000002695 v02 ESP N.º de material 20014309

Para cada experimento realizado, se crea una carpeta de experimento provisional como parte de la operación de software. A medida que los archivos se escriben en la carpeta de experimento provisional, los archivos se copian a la carpeta de resultados. Por lo tanto, si especifica una ubicación de la carpeta de resultados en el disco duro del experimento, se escriben dos copias de ese experimento en el disco duro. El software guarda las tres carpetas del experimento más recientes.

Al utilizar el software Local Run Manager para el análisis, los archivos provisionales, de forma predeterminada, no se eliminan. La política de conservación se define de forma manual desde la pantalla System Settings (Configuración del sistema) de Local Run Manager.

Finalmente, los archivos provisionales pueden llenar el espacio del disco duro. Sopese utilizar una ubicación de red para los datos de experimento y configurar una política de conservación de Local Run Manager razonable, basada en el número de experimentos que realiza.

## <span id="page-47-0"></span>Errores de RTA

Para solucionar los errores de RTA, compruebe primero el registro de errores de RTA que se almacena en la carpeta RTALogs (Registros de RTA). Este archivo no está presente para los experimentos realizados con éxito. Incluya el registro de errores al notificar los problemas al servicio de asistencia técnica de Illumina.

#### <span id="page-47-2"></span>Gestión de errores

RTA2 crea archivos de registro y los guarda en la carpeta RTALogs (Registros de RTA). Los errores se registran en un archivo de errores con formato \*.tsv.

Los archivos de error y de registro siguientes se transfieren a la ubicación de destino de los resultados finales tras completar el procesamiento:

- <sup>u</sup> \*GlobalLog\*.tsv contiene un resumen de los eventos importantes del experimento.
- <sup>u</sup> \*LaneNLog\*.tsv enumera los eventos de procesamiento. N siempre es 1 en una celda de flujo de MiniSeq.
- <sup>u</sup> \*Error\*.tsv enumera los errores que se han producido durante un experimento.
- <span id="page-47-1"></span><sup>u</sup> \*WarningLog\*.tsv enumera las advertencias que se han producido durante un experimento.

# <span id="page-47-3"></span>Flujo de trabajo de la rehibridación

Es posible que se deba realizar un experimento de rehibridación si los criterios de medición generados durante los primeros ciclos muestran intensidades por debajo de 2500. Algunas bibliotecas con poca diversidad pueden mostrar intensidades por debajo de 1000, lo que es previsible y no se puede resolver con la rehibridación.

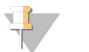

#### **NOTA**

El comando End Run (Finalizar experimento) es definitivo. No es posible reanudar el experimento, no se pueden reutilizar los consumibles del experimento y tampoco se guardan los datos de secuenciación del experimento.

Cuando finalice un experimento y guarde la celda de flujo, el software realizará los pasos siguientes antes de que el experimento finalice:

- coloca la celda de flujo en un estado seguro.
- Desbloquea la RFID de la celda de flujo para un experimento posterior.
- Asigna una fecha de caducidad de rehibridación a la celda de flujo.

N.º de documento 1000000002695 v02 ESP N.º de material 20014309

- Escribe los registros del experimento para los ciclos realizados. Suele producirse un retraso.
- Omite el lavado automático posterior al experimento.

Cuando inicie un experimento de rehibridación, el software realizará los pasos siguientes para llevar a cabo el experimento:

- $\triangleright$  Crea una carpeta de experimento con un nombre basado en un nombre único del experimento.
- comprueba que la fecha de rehibridación de la celda de flujo no haya caducado.
- $\blacktriangleright$  Ceba los reactivos. Suele producirse un retraso.
- $\triangleright$  Se salta el paso de generación de grupos.
- <sup>u</sup> Elimina el cebador de lectura 1 anterior.
- Hibrida un cebador de lectura 1 nuevo.
- Continúa con la lectura 1 y el resto del experimento según los parámetros del experimento especificados.

## Puntos para finalizar un experimento de rehibridación

La posterior rehibridación solo es posible si finaliza el experimento en los puntos siguientes:

- Después del ciclo 5: las intensidades aparecen tras el registro de la cadena molde, para lo que son necesarios los primeros cinco ciclos de secuenciación. Aunque es seguro finalizar un experimento después del ciclo 1, se recomienda finalizarlo después del ciclo 5. No finalice un experimento durante la generación de grupos.
- Lectura 1 o lectura de índice 1: finalice el experimento *antes* de iniciar la resíntesis "paired-end". La celda de flujo no se puede guardar para la posterior rehibridación una vez iniciada la resíntesis "paired-end".

## Consumibles necesarios

Un experimento de rehibridación requiere un cartucho de reactivo MiniSeq nuevo, independientemente de cuándo se detuvo el experimento.

## Finalización del experimento actual

- 1 Seleccione End Run (Finalizar experimento). Cuando se le pregunte si quiere confirmar el comando, seleccione Yes (Sí).
- 2 Cuando se le pregunte si quiere guardar la celda de flujo, seleccione Yes (Sí). Tenga en cuenta la fecha de caducidad para la rehibridación.
- 3 Retire la celda de flujo guardada y resérvela a una temperatura de entre 2 °C y 8 °C hasta que esté listo para configurar el experimento de rehibridación.

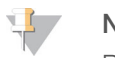

#### **NOTA**

Puede almacenar la celda de flujo hasta siete días a una temperatura de entre 2 y 8 °C en el contenedor de la celda de flujo con el tapón cerrado. Para obtener los mejores resultados, rehibride la celda de flujo guardada en tres días.

## Realización de un lavado manual

- 1 En la pantalla Home (Inicio), seleccione Perform Wash (Realizar lavado).
- 2 En la pantalla Wash Selection (Selección de lavado), seleccione **Manual Post-Run Wash** (Lavado manual posterior al experimento). Consulte *[Realización de un lavado manual del instrumento](#page-38-2)* en la página 34.

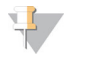

#### **NOTA**

Si todavía no ha extraído el cartucho de reactivo del experimento detenido, puede utilizarlo para el lavado manual. De lo contrario, realice el lavado manual con el cartucho de lavado.

#### Configuración de un experimento nuevo en la ficha BaseSpace Prep

1 Si el instrumento está configurado para BaseSpace o BaseSpace Onsite, configure un experimento nuevo en la ficha Prep (Preparación) con los mismos parámetros que el experimento original.

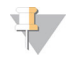

#### **SUGERENCIA**

Haga clic en la ficha Pools (Grupos), seleccione el ID de grupo adecuado para conservar los parámetros del experimento anterior y, a continuación, asigne un nombre único al experimento nuevo.

#### Configuración de un experimento en el instrumento

- 1 Prepare un cartucho de reactivo nuevo.
- 2 Si se ha almacenado la celda de flujo guardada, deje que alcance la temperatura ambiente (15-30 minutos).
- 3 Limpie y cargue la celda de flujo guardada. El sistema lee la identificación de radiofrecuencia (RFID) de la celda de flujo como una celda de flujo guardada y confirma una fecha de rehibridación válida.
- 4 Extraiga la botella de reactivos usados y deseche el contenido de manera adecuada y, a continuación, vuelva a cargar el contenedor vacío.
- 5 Cargue el nuevo cartucho de reactivo.
- 6 En la pantalla Run Setup (Configuración del experimento), seleccione una de las siguientes opciones:
	- **De Configuración de BaseSpace, BaseSpace Onsite o Local Run Manager:** seleccione el experimento y confirme los parámetros del experimento.
	- **Exandalone** (Configuración independiente): introduzca el nombre del experimento y especifique los mismos parámetros que en el experimento original.
- 7 Seleccione Next (Siguiente) para continuar con la comprobación previa al experimento e inicie el experimento.

#### <span id="page-49-1"></span><span id="page-49-0"></span>Comprobación del sistema

No se precisa ejecutar ninguna comprobación del sistema para el funcionamiento normal o el mantenimiento del instrumento. No obstante, un representante del servicio de asistencia técnica de Illumina puede solicitarle que ejecute una comprobación del sistema para solucionar posibles problemas.

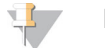

#### NOTA

Si se debe realizar un lavado del instrumento, realícelo antes de iniciar una comprobación del sistema.

Al iniciar una comprobación del sistema, el software de control se cierra automáticamente y se inicia el software de servicio de MiniSeq. El software de servicio se inicia y se abre la pantalla Load (Cargar), que está configurada para utilizar la opción de carga avanzada.

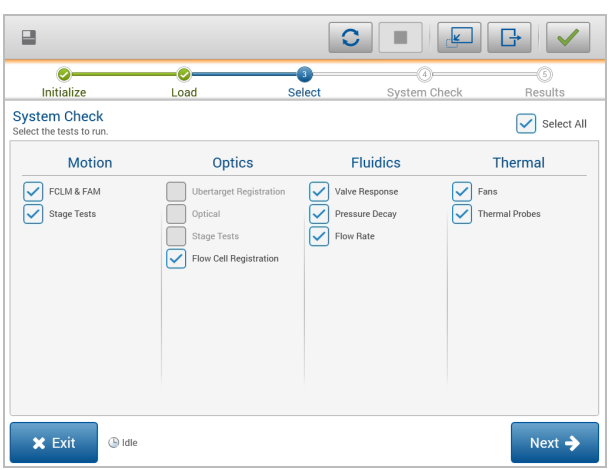

Figura 29 Comprobaciones del sistema disponibles

Después de cargar los consumibles, se abre la pantalla Select (Seleccionar), que muestra las comprobaciones del sistema que están disponibles. Las casillas de verificación desactivadas de la pantalla Select (Selección) indican pruebas que requieren la asistencia de un representante del servicio de campo de Illumina.

#### Realización de una comprobación del sistema

- 1 En la pantalla Manage Instrument (Administrar instrumento), seleccione System Check (Comprobación del sistema). Cuando se le solicite cerrar el software de control, seleccione Yes (Sí).
- 2 Añada 40 ml de agua desionizada al cartucho de lavado. El depósito correcto es equivalente a la posición n.º 40 en el cartucho de reactivo precargado.

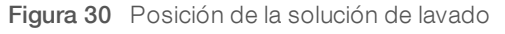

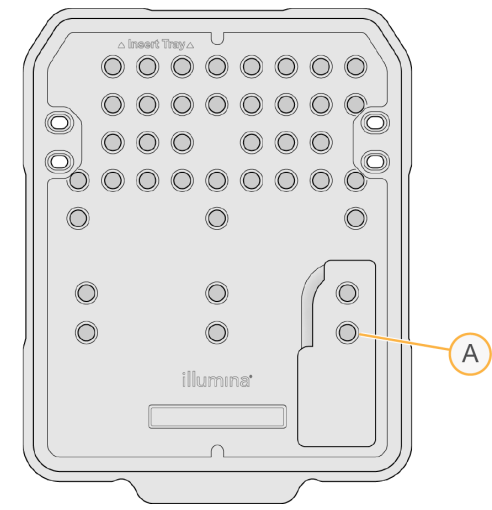

- A Solución de lavado
- 3 Cargue los consumibles como se describe a continuación:
	- a Si todavía no hay ninguna celda de flujo usada en el instrumento, cargue una.
- b Vacíe la botella de reactivos usados y vuelva a colocarla en el instrumento.
- c Cargue el cartucho de lavado.
- 4 Seleccione Load (Cargar).

El software mueve la celda de flujo y el cartucho de lavado a su posición.

- 5 Seleccione Next (Siguiente). Se inicia la comprobación del sistema.
- 6 **[Opcional]** Cuando haya finalizado la comprobación del sistema, seleccione View (Visualizar) junto al nombre de comprobación para visualizar los valores asociados a cada comprobación.
- 7 Seleccione **Next** (Siguiente). Se abre el informe de comprobación del sistema.
- 8 Seleccione Save (Guardar) para guardar el informe en un archivo comprimido. Vaya a una ubicación de red para guardar el archivo.
- 9 Cuando termine, seleccione Exit (Salir).
- 10 Cuando se le solicite cerrar el software de servicio y reiniciar el software de control, seleccione Yes (Sí). El software de control se reinicia automáticamente.

#### Comprobaciones de movimiento

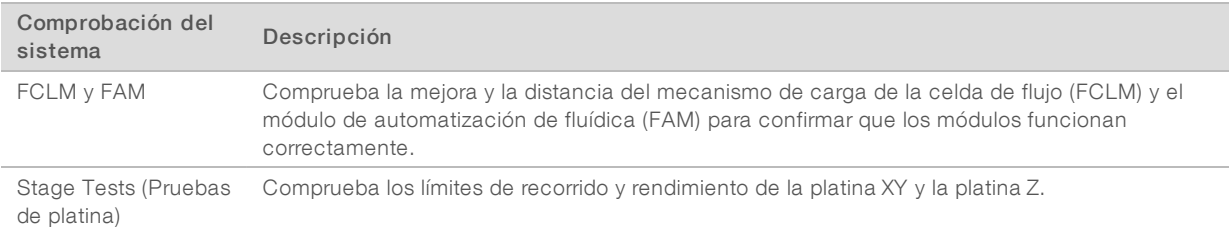

## Comprobación del sistema óptico

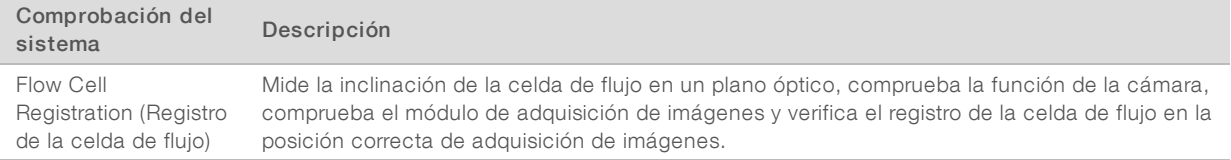

## Comprobaciones de la fluídica

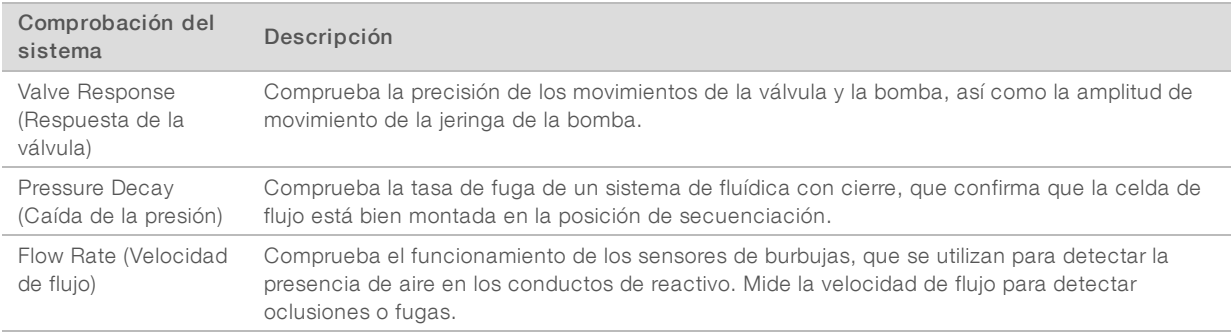

N.º de documento 1000000002695 v02 ESP N.º de material 20014309

## Comprobaciones térmicas

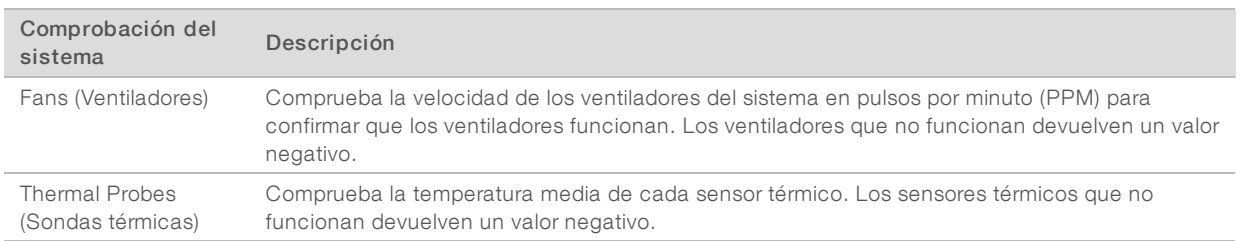

## <span id="page-52-1"></span><span id="page-52-0"></span>Ajustes de configuración de red

Los ajustes de red se configuran durante la instalación. Si el sistema se debe reconfigurar, puede cambiar o restablecer los ajustes en la pantalla Network Configuration (Configuración de red). Entre los ajustes de configuración se incluyen la dirección IP, la dirección del servidor de nombres de dominio (DNS) y el nombre de dominio.

## Ajuste de la configuración de red

- 1 En la pantalla Manage Instrument (Administrar instrumento), seleccione System configuration (Configuración del sistema).
- 2 Seleccione Network configuration (Configuración de red).
- 3 Seleccione Obtain an IP address automatically (Obtener una dirección IP de forma automática) para obtener la dirección IP mediante el uso del servidor DHCP.

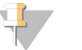

#### **NOTA**

El protocolo de configuración de host dinámico (DHCP, por sus siglas en inglés) es un protocolo de red estándar que se utiliza en redes IP para distribuir de forma dinámica los parámetros de configuración de la red.

Por otra parte, también puede seleccionar Use the following IP address (Utilizar la dirección IP siguiente) para conectar el instrumento a otro servidor de forma manual como se indica a continuación. Póngase en contacto con el administrador de su red para obtener las direcciones específicas del centro.

- Introduzca una dirección IP. La dirección IP es una serie de cuatro números separados por un punto, similar a 168.62.20.37, por ejemplo.
- Introduzca la máscara de subred, que es una subdivisión de la red IP.
- <sup>u</sup> Introduzca la puerta de enlace predeterminada, que es el enrutador de la red que se conecta a Internet.
- 4 Seleccione Obtain a DNS server address automatically (Obtener una dirección de servidor DNS de forma automática) para conectar el instrumento al servidor de nombres de dominio asociado con la dirección IP.

De forma alternativa, seleccione Use the following DNS server addresses (Utilizar las siguientes direcciones de servidor DNS) para conectar el instrumento al servidor de nombres de dominio manualmente del modo siguiente.

- <sup>u</sup> Introduzca la dirección DNS deseada. La dirección DNS es el nombre del servidor utilizado para traducir nombres de dominio en direcciones IP.
- <sup>u</sup> Introduzca la dirección DNS alternativa. La dirección alternativa se utiliza si la DNS no puede traducir un nombre de dominio concreto en una dirección IP.

N.º de documento 1000000002695 v02 ESP N.º de material 20014309

5 Seleccione Save (Guardar).

# Configuración del dominio del ordenador

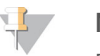

#### **NOTA**

El nombre del ordenador del instrumento se asigna al ordenador del instrumento en el momento de su fabricación. Cualquier cambio realizado en el nombre del ordenador puede afectar a la conectividad y requerir un administrador de red.

- Conecte el ordenador del instrumento a un dominio o grupo de trabajo como se explica a continuación.
	- **Para instrumentos conectados a Internet:** seleccione **Member of domain** (Miembro del dominio) y, a continuación, introduzca el nombre de dominio asociado a la conexión a Internet de su centro.

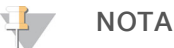

Los cambios de dominio requieren un nombre y contraseña de usuario administrador.

- $\triangleright$  Para instrumentos no conectados a Internet: seleccione Member of work group (Miembro del grupo de trabajo) y, a continuación, introduzca el nombre del grupo de trabajo. El nombre del grupo de trabajo es exclusivo de su centro.
- <span id="page-53-0"></span>2 Seleccione Save (Guardar).

#### <span id="page-53-3"></span>Genomas personalizados

Puede cargar su propia referencia en formato FASTA en el ordenador del instrumento. Puede cargar varios archivos FASTA individuales *o* un solo archivo multi-FASTA (recomendado), pero no una combinación de ambos.

Para resolver los problemas con un archivo de genoma personalizado, confirme los requisitos siguientes.

- Asegúrese de que el archivo utilice una extensión \*.fa o \*.fasta y se almacene en una carpeta específica para las referencias.
- 2 Asegúrese de que el nombre del cromosoma no contenga ninguno de los caracteres siguientes:  $\# - ?$  ( ) [ ] / \ = + < > : ; " ' , \* ^ | &

Para obtener los mejores resultados, utilice solo caracteres alfanuméricos como nombres de cromosomas.

## <span id="page-53-1"></span>Apagado del instrumento

<span id="page-53-2"></span>En condiciones normales, no existen motivos para apagar el instrumento.

- 1 Seleccione Manage Instrument (Administrar instrumento).
- 2 Seleccione **Shutdown options** (Opciones de apagado).
- 3 Seleccione Shut down (Apagar).

El comando de apagar cierra el software de forma segura y apaga la alimentación del instrumento. Espere al menos 60 segundos antes de volver a encender el instrumento. Es necesario realizar un lavado antes del siguiente experimento de secuenciación.

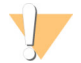

#### PRECAUCIÓN

*No* cambie la posición del instrumento. Si lo mueve de forma incorrecta, la alineación óptica podría verse afectada y comprometer la integridad de los datos. Si debe cambiar la posición del instrumento, póngase en contacto con su representante de Illumina.

# <span id="page-54-0"></span>Apéndice B Análisis en tiempo real

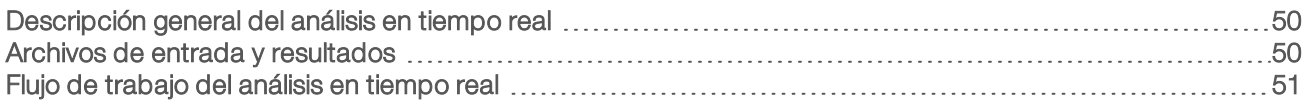

#### <span id="page-54-1"></span>Descripción general del análisis en tiempo real

Real-Time Analysis (Análisis en tiempo real) es un software que se ejecuta en el ordenador del instrumento, extrae las intensidades de las imágenes para efectuar la llamada de bases y, a continuación, asigna una puntuación de calidad a la llamada de bases.

<span id="page-54-3"></span>El sistema MiniSeq utiliza una implementación del Real-Time Analysis (Análisis en tiempo real) denominada RTA2. El software de control del sistema y RTA2 se comunican a través de una interfaz web HTTP y archivos de memoria compartidos. Si RTA2 se interrumpe, el procesamiento no se reanuda y los datos del experimento no se guardan.

#### <span id="page-54-2"></span>Archivos de entrada y resultados

#### Archivos de entrada

El software de análisis en tiempo real requiere la siguiente información para su procesamiento:

- **Las imágenes de las placas contenidas en la memoria del sistema local.**
- ▶ RunInfo.xml, que se genera de forma automática al comienzo del experimento y proporciona el nombre del experimento, el número de ciclos, el dato de si se ha indexado una lectura y el número de placas en la celda de flujo.

El software de análisis en tiempo real recibe comandos del software de control que indican la ubicación de RunInfo.xml y si se ha especificado una carpeta de resultados opcional.

#### Archivos de resultados

Las imágenes de cada canal se transfieren en memoria como placas. Las placas son pequeñas áreas de adquisición de imágenes en la celda de flujo definidas como el campo de visión por la cámara. A partir de estas imágenes, el software produce un resultado en forma de conjunto de archivos de filtro y archivos de llamadas de bases clasificadas por calidad. Los archivos de resultados se utilizan para realizar análisis sucesivos en BaseSpace o mediante módulos de análisis de Local Run Manager.

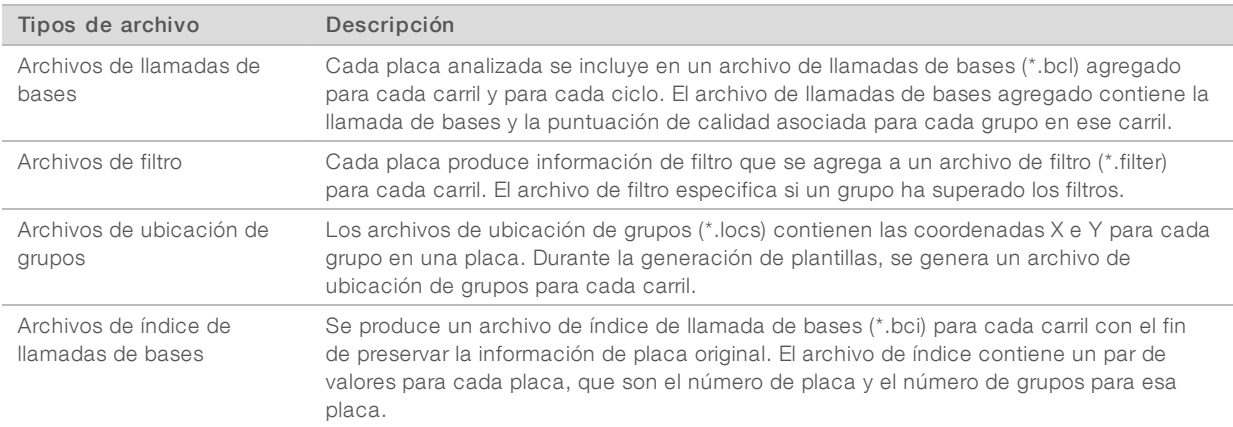

N.º de documento 1000000002695 v02 ESP N.º de material 20014309

RTA2 proporciona criterios de medición en tiempo real de experimentos de calidad guardados como archivos InterOp. Los archivos InterOp son archivos de resultados binarios que contienen criterios de medición relacionados con placas, ciclos y lecturas, y se utilizan para la visualización de criterios de medición en tiempo real con el software del visor del análisis de secuenciación.

## <span id="page-55-0"></span>Flujo de trabajo del análisis en tiempo real

<span id="page-55-2"></span>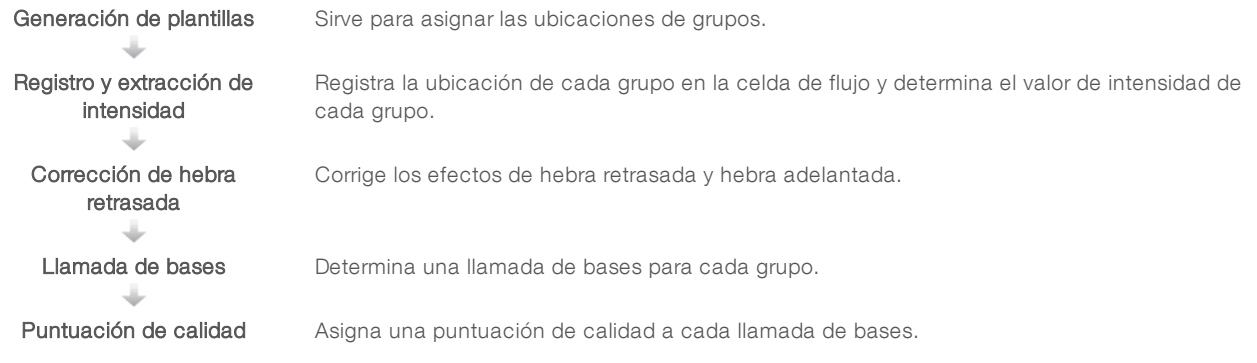

## <span id="page-55-3"></span>Generación de plantillas

El primer paso del flujo de trabajo de RTA es la generación de plantillas, que define la posición de cada grupo en una placa mediante el uso de las coordenadas X e Y.

La generación de plantillas requiere datos de imagen de los primeros cinco ciclos del experimento. Tras el último ciclo de la plantilla para la adquisición de imágenes de una placa, se genera la plantilla.

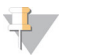

#### **NOTA**

Para detectar un grupo durante la generación de plantillas, debe haber como mínimo una base distinta de G en los primeros cinco ciclos.

Las plantillas se utilizan como referencia para el siguiente paso de registro y extracción de intensidad. Las posiciones de los grupos para el conjunto de la celda de flujo se escriben en archivos de ubicación de grupos (\*.locs), uno para cada carril.

## Registro y extracción de intensidad

El registro y la extracción de intensidad comienza después de la generación de plantillas.

- El registro alinea imágenes producidas durante cada ciclo de adquisición de imágenes posterior en relación con la plantilla.
- la extracción de intensidad determina un valor de intensidad para cada grupo de la plantilla para una imagen determinada.

Si se produce un error en el registro de cualquier imagen en un ciclo, no se extraerá ninguna intensidad y todas las bases se llamarán N para esa placa en ese ciclo. Utilice el software Sequencing Analysis Viewer para identificar las placas y los ciclos que no han conseguido efectuar el registro. Los fallos de registro se identifican fácilmente como placas y ciclos que tienen un 0 en la columna P90 en la ficha Imaging (Adquisición de imágenes).

## <span id="page-55-1"></span>Corrección de hebra retrasada

Durante la reacción de secuenciación, cada cadena de ADN de un grupo se amplía en una base por cada ciclo. Las hebras retrasadas y hebras adelantadas se producen cuando una cadena queda fuera de su lugar con respecto al ciclo de incorporación.

- La hebra retrasada se produce cuando una base se atrasa.
- $\blacktriangleright$  La hebra adelantada se produce cuando una base se avanza.

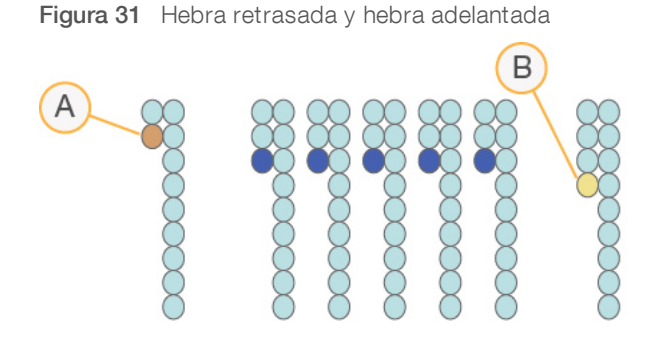

- A Lectura con una base con hebra retrasada
- B Lectura con una base con hebra adelantada

RTA2 corrige los efectos de la hebra retrasada y adelantada, lo que aumenta al máximo la calidad de los datos en cada uno de los ciclos del experimento.

#### <span id="page-56-0"></span>Llamada de bases

La llamada de bases determina una base (A, C, G o T) para cada grupo de una placa determinada en un ciclo específico. El sistema MiniSeq utiliza secuenciación de dos canales, que precisa solo dos imágenes para codificar los datos de cuatro bases de ADN, una del canal rojo y una del canal verde.

Las intensidades extraídas de una imagen en comparación con otra imagen redundan en cuatro poblaciones distintas, cada una de las cuales corresponde a un nucleótido. El proceso de llamada de bases determina a qué población pertenece cada grupo.

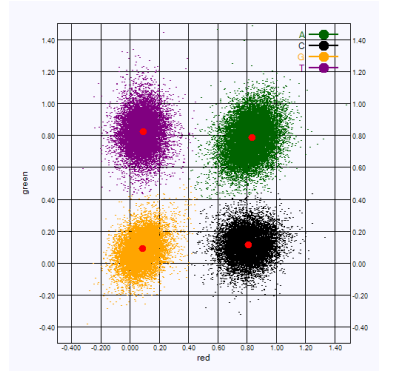

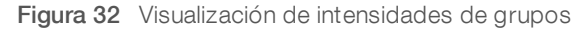

Tabla 1 Llamada de bases en secuenciación de dos canales

| <b>Base</b> | Canal rojo  | Canal verde   | <b>Resultado</b>                                                  |
|-------------|-------------|---------------|-------------------------------------------------------------------|
| A           | (encendido) | 1 (encendido) | Los grupos que presentan intensidad en el canal rojo y verde.     |
| C.          | (encendido) | 0 (apagado)   | Los grupos que presentan intensidad solo en el canal rojo.        |
| G.          | 0 (apagado) | 0 (apagado)   | Los grupos que no presentan intensidad en una ubicación conocida. |
|             | 0 (apagado) | l (encendido) | Los grupos que presentan intensidad solo en el canal verde.       |

N.º de documento 1000000002695 v02 ESP N.º de material 20014309

## <span id="page-57-3"></span><span id="page-57-1"></span>Grupos que superan el filtro

Durante el experimento, RTA2 filtra las incidencias para eliminar los grupos que no satisfagan el umbral de calidad de datos.

En el caso del análisis de dos canales, RTA 2 utiliza un sistema basado en la población para determinar la castidad de una llamada de bases. Los grupos que superan el filtro (PF), si no hay más de una llamada de bases en los primeros 25 ciclos, tienen un valor de castidad inaceptable. En los grupos que no superan el filtro, no se realiza la llamada de bases en los ciclos posteriores.

#### <span id="page-57-4"></span>Consideraciones sobre el indexado

El proceso de llamada de bases de las lecturas de índices difiere de la llamada de bases durante otras lecturas.

Las lecturas de índices deben comenzar al menos con una base diferente de G en cualquiera de los dos primeros ciclos. Si una lectura del índice comienza con dos llamadas de bases de G, no se genera ninguna intensidad de señal. La señal debe estar presente en cualquiera de los dos primeros ciclos para garantizar el rendimiento del demultiplexado.

Para aumentar la solidez del demultiplexado, seleccione secuencias de índices que proporcionen señal en al menos un canal, preferiblemente los dos canales, por cada ciclo. Al seguir estas directrices, se evitan las combinaciones de índices que solo dan lugar a bases G en cualquier ciclo.

- Canal rojo: A o C
- Canal verde: A o T

<span id="page-57-0"></span>Este proceso de llamada de bases garantiza la precisión al analizar muestras de bajo plexado.

## <span id="page-57-2"></span>Puntuación de calidad

Una puntuación de calidad, o puntuación Q, es una predicción de la probabilidad de obtener una llamada de bases incorrecta. Una puntuación Q superior implica que la llamada de bases tiene una calidad mayor y es más probable que sea correcta.

La puntuación Q es una forma concisa de comunicar probabilidades de error pequeñas. Q(X) representa puntuaciones de calidad, donde X es la puntuación. En la siguiente tabla figura la relación entre la puntuación de calidad y la probabilidad de error.

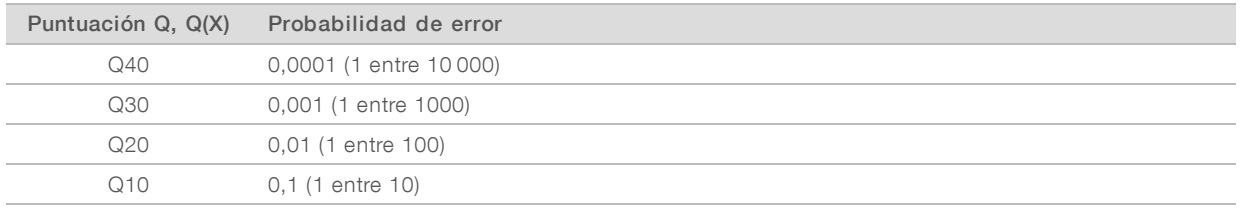

#### **NOTA**

La puntuación de calidad se basa en una versión modificada del algoritmo Phred.

Para la puntuación de calidad, se calcula un conjunto de predictores para cada llamada de bases y, a continuación, se utilizan los valores de los predictores para determinar la puntuación Q en la tabla de calidad. Las tablas de calidad se crean para proporcionar predicciones de calidad con una precisión óptima de experimentos generados mediante una configuración específica de la plataforma de secuenciación y una versión de composición química concreta.

Tras determinar la puntuación Q, los resultados se registran en archivos de llamada de bases.

# <span id="page-58-0"></span>Apéndice C Archivos de resultados

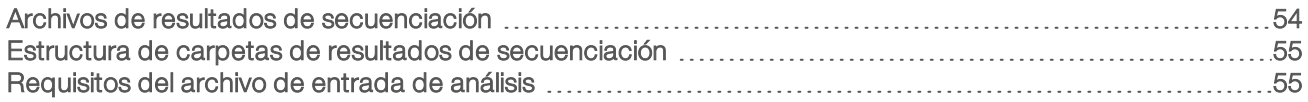

## <span id="page-58-1"></span>Archivos de resultados de secuenciación

<span id="page-58-3"></span><span id="page-58-2"></span>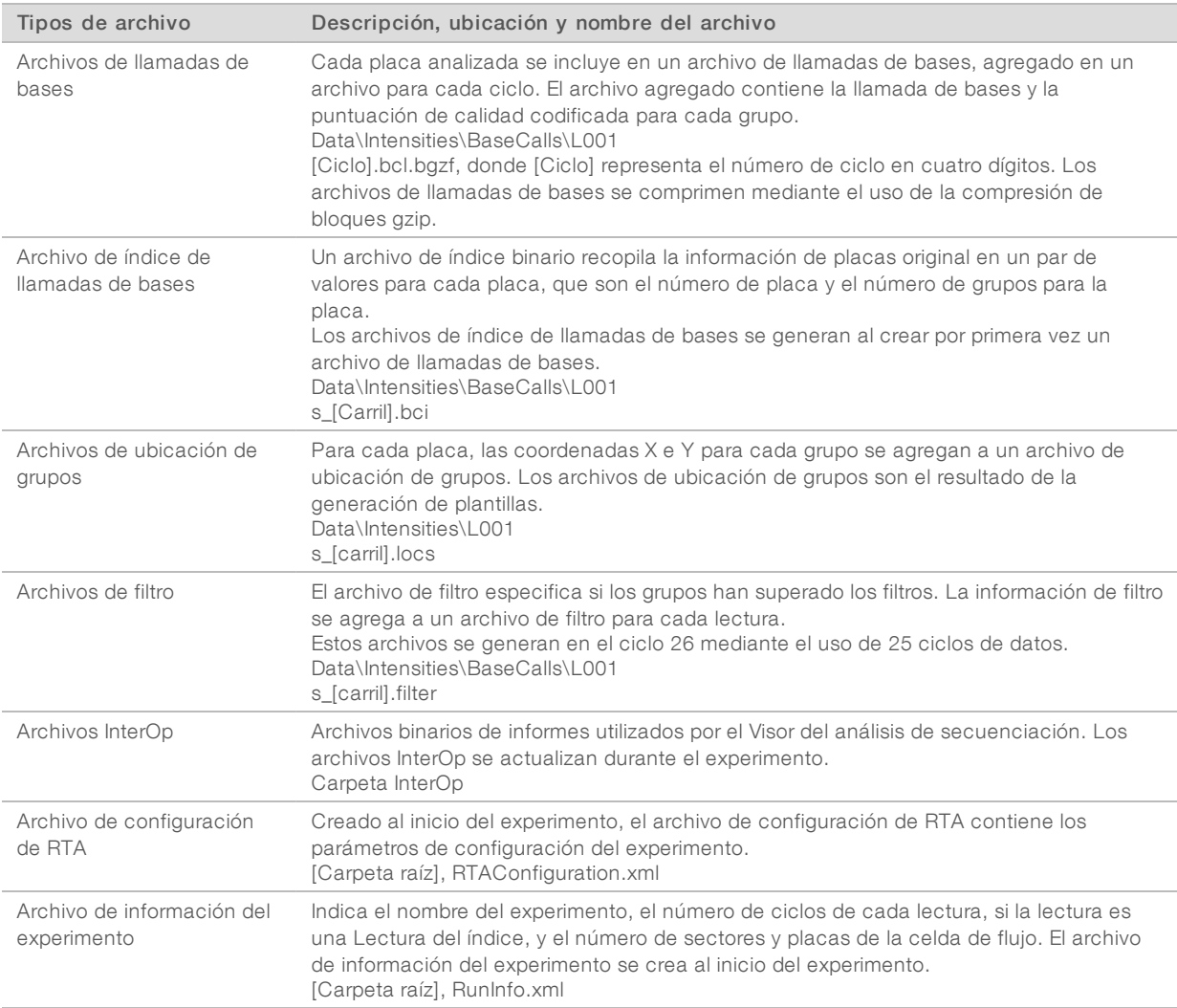

### <span id="page-59-0"></span>Estructura de carpetas de resultados de secuenciación

El software de control genera el nombre de la carpeta de resultados de forma automática.

#### **Configs**

#### Data (Datos)

- **Intensities** (Intensidades)
	- BaseCalls (Llamadas de bases)
		- **L001**: archivos de llamada de bases, agregados por ciclo
	- **L001:** un archivo \*.locs agregado
- **Images** (Imágenes)
	- Focus (Enfoque)
		- **L001:** imágenes de enfoque
- **InstrumentAnalyticsLogs**: archivos de registro que describen los pasos del análisis del instrumento
- **InterOp:** archivos binarios utilizados por el visor del análisis de secuenciación
- Logs (Registros): archivos de registro que describen los pasos operativos

Recipe (Fórmula): archivo de la fórmula específico del experimento con el nombre del ID del cartucho de reactivo

**RTALogs** (Registros de RTA): archivos de registro que describen los pasos del análisis

- **E** RTAComplete.xml
- **E** RTAConfiguration.xml
- $\boxed{\equiv}$  RunInfo.xml
- **E** RunNotes.xml
- <span id="page-59-1"></span>**E** RunParameters.xml

#### Requisitos del archivo de entrada de análisis

Local Run Manager requiere los siguientes archivos generados durante el experimento de secuenciación para llevar a cabo el análisis o volver a ponerlo en cola. Algunos módulos de análisis precisan archivos de entrada adicionales para realizar el análisis. Para obtener más información, consulte la guía de flujo de trabajo del módulo de análisis que está utilizando.

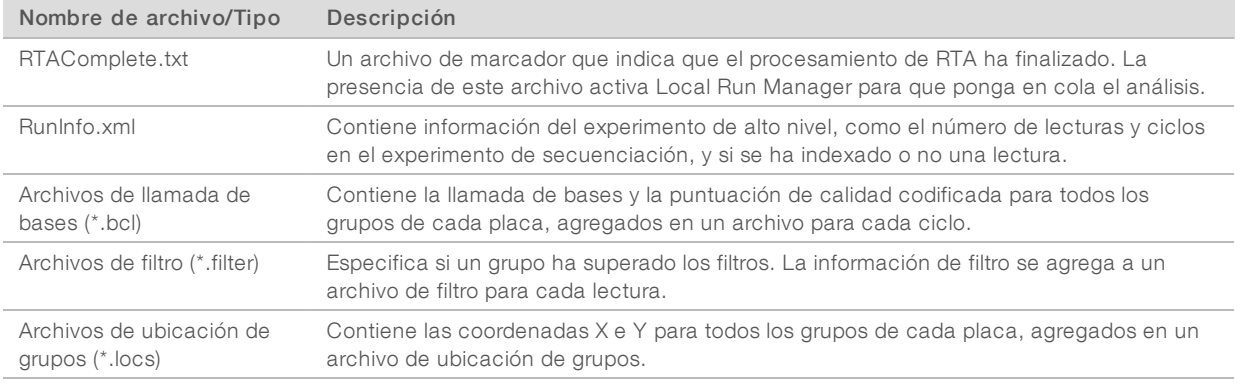

N.º de documento 1000000002695 v02 ESP N.º de material 20014309

# <span id="page-60-0"></span>Índice alfabético

# A

abrazadera de la celda de flujo [2](#page-6-1) actualización del software [37](#page-41-1) administrar instrumento apagado [49](#page-53-2) adquisición de imágenes de dos canales [52](#page-56-0) adquisición de imágenes, secuenciación de dos canales [52](#page-56-0) ajustes de configuración [48](#page-52-1) alertas de estado [4](#page-8-0) algoritmo Phred [53](#page-57-2) análisis archivos de resultados [54](#page-58-2) software [4](#page-8-1) análisis, principal pureza de la señal [53](#page-57-3) apagado del instrumento [49](#page-53-2) archivos de filtros [54](#page-58-2) archivos de llamadas de bases [54](#page-58-2) archivos de registro GlobalLog [43](#page-47-2) LaneNLog [43](#page-47-2) archivos de resultados [54](#page-58-2) archivos de resultados, secuenciación [54](#page-58-2) archivos InterOp [40,](#page-44-2) [54](#page-58-3) archivos locs [54](#page-58-2) asistencia al cliente [59](#page-63-1) asistencia técnica [59](#page-63-1) ayuda, técnica [59](#page-63-1)

#### B

barra de estado [2](#page-6-2) base de datos dbSNP [7](#page-11-1) base de datos miRbase [7](#page-11-1) base de datos RefGene [7](#page-11-1) bases de datos, preinstaladas [7](#page-11-1) BaseSpace [1](#page-5-3) iconos de transferencia [30](#page-34-0) inicio de sesión [25](#page-29-0) BaseSpace Broker [31](#page-35-1) botón de encendido [4](#page-8-2), [8](#page-12-2)

## C

cartucho de reactivo depósito n.º 28 [35](#page-39-0) descripción general [6](#page-10-0)

preparación [19](#page-23-3) celda de flujo descripción general [5](#page-9-1) preparación [19](#page-23-4) rehibridación [43](#page-47-3) tipos [1](#page-5-3) ciclos en una lectura [17](#page-21-1) compartimento de adquisición de imágenes [2](#page-6-2) compartimento de la celda de flujo [2](#page-6-1) compartimento de reactivos [2](#page-6-2) compatibilidad celda de flujo, cartucho de reactivo [5](#page-9-2) seguimiento de RFID [5-6](#page-9-2) componentes barra de estado [2](#page-6-2) compartimento de adquisición de imágenes [2](#page-6-2) compartimento de la celda de flujo [2](#page-6-1) compartimento de reactivos [2](#page-6-2) comprobación del sistema [45](#page-49-1) comprobación previa al experimento [25,](#page-29-1) [29](#page-33-1) configuración de análisis [21](#page-25-1) configuración de BaseSpace [25](#page-29-2) configuración del experimento, opción avanzada [9](#page-13-1) configuración independiente [24](#page-28-0) consideraciones sobre el indexado [53](#page-57-4) consumibles agua de laboratorio [15](#page-19-0) cartucho de reactivo [6](#page-10-0) celda de flujo [5](#page-9-1) consumibles de lavado [34-35](#page-38-3) experimentos de secuenciación [15](#page-19-1) mantenimiento del instrumento [15](#page-19-2) reactivos suministrado en kit [5](#page-9-2) suministrados por el usuario [15](#page-19-1) consumibles suministrados por el usuario [15](#page-19-1) criterios de medición ciclos de densidad de grupos [30](#page-34-1) ciclos de intensidad [30](#page-34-1) criterios de medición del experimento [29](#page-33-2)

# D

directrices para el agua de laboratorio [15](#page-19-0) documentación [1](#page-5-4), [59](#page-63-1) duración del experimento [16](#page-20-2)

## E

empírico de hebra retrasada [51](#page-55-1) errores probabilidad [53](#page-57-2) errores de la comprobación previa al experimento [41](#page-45-1) errores y advertencias [4](#page-8-0) archivos de resultados [43](#page-47-2) espacio de disco duro [42](#page-46-0)

#### F

filtro de castidad [53](#page-57-3) flujo de trabajo cartucho de reactivo [19](#page-23-3), [22](#page-26-0), [27](#page-31-0) comprobación previa al experimento [25](#page-29-1), [29](#page-33-1) configuración de análisis [21](#page-25-1) consideraciones sobre el indexado [53](#page-57-4) criterios de medición del experimento [29](#page-33-2) descripción general [17-18](#page-21-2) duración del experimento [16](#page-20-2) hipoclorito de sodio [35](#page-39-0) inicio de sesión en BaseSpace [25](#page-29-0) modo BaseSpace [25](#page-29-2) modo Standalone (independiente) [24](#page-28-0) opción de carga avanzada [9](#page-13-1) reactivos usados [23](#page-27-0), [27](#page-31-1) secuenciación [51](#page-55-2) flujo de trabajo de secuenciación [51](#page-55-2) formación [1](#page-5-4) formamida, posición6 [32](#page-36-1)

## G

generación de plantillas [51](#page-55-3) genomas de referencia formato de archivo [7](#page-11-1) genomas personalizados [49](#page-53-3) preinstalados [7](#page-11-1) grupos que superan el filtro [53](#page-57-3)

# H

hebra retrasada, hebra adelantada [51](#page-55-1) hipoclorito de sodio, lavado [35](#page-39-0)

# I

iconos errores y advertencias [4](#page-8-0) estado [4](#page-8-0) instrumento ajustes de configuración [48](#page-52-1) botón de encendido [4](#page-8-2) puesta en servicio [8](#page-12-2) intensidades [52](#page-56-0) interruptor de encendido [8](#page-12-2)

## L

lavado automático [31](#page-35-2) componentes de lavado [34](#page-38-3) consumibles suministrados por el usuario [34](#page-38-3) lavado manual [34](#page-38-3) lavado del instrumento [34](#page-38-3) lavado posterior al experimento. [31](#page-35-2) llamada de bases consideraciones sobre el indexado [53](#page-57-4) dos canales [52](#page-56-0) Local Run Manager [4](#page-8-1) longitud de lectura [16-17](#page-20-2)

## M

mantenimiento del instrumento consumibles [15](#page-19-2) mantenimiento preventivo [34](#page-38-4) medición llamada de bases [52](#page-56-0) Modo de demostración [9](#page-13-2)

# N

nombre de usuario y contraseña [8](#page-12-2) nombre de usuario y contraseña del sistema [8](#page-12-2)

# O

opción de carga avanzada [9](#page-13-1)

# P

páginas de asistencia [1](#page-5-4)

N.º de documento 1000000002695 v02 ESP N.º de material 20014309

parámetros del experimento editar parámetros [25](#page-29-2) modo BaseSpace [25](#page-29-2) modo Standalone (independiente) [24](#page-28-0) puntuacionesQ [53](#page-57-2) purgar consumibles [9](#page-13-3)

# R

reactivos desecho correcto [22,](#page-26-0) [27](#page-31-0) reactivos usados desecho [23,](#page-27-0) [27,](#page-31-1) [36](#page-40-0) rehibridación del cebador [43](#page-47-3) rehibridación, Lectura1 [43](#page-47-3) RTA v2 descripción general [50](#page-54-3) interrupción [50](#page-54-3) RTA2 gestión de errores [43](#page-47-2) RunInfo.xml [40](#page-44-2), [54](#page-58-2)

## S

seguimiento de RFID [5](#page-9-2) servicio de copia de experimento [31](#page-35-3) Servicio de supervisión proactiva de Illumina [12-](#page-16-0) [14](#page-16-0) software actualización automática [38](#page-42-0) actualización manual [38](#page-42-1) ajustes de configuración [48](#page-52-1) análisis [4](#page-8-1) análisis de imágenes,llamada de bases [4](#page-8-1) comprobar actualizaciones [10](#page-14-0) control del instrumento [4](#page-8-1) duración del experimento [16](#page-20-2) inicialización [8](#page-12-2) software de análisis en tiempo real [1](#page-5-3), [4](#page-8-1) resultados [54](#page-58-2) software de control [4](#page-8-1) solución de problemas archivos específicos del experimento [40](#page-44-3) comprobación del sistema [45](#page-49-1) comprobación previa al experimento [41](#page-45-1) criterios de medición de baja calidad [43](#page-47-3) espacio de disco duro [42](#page-46-0) opciones de contacto [40](#page-44-4) superar el filtro (PF) [53](#page-57-3)

# T

tablas de calidad [53](#page-57-2) transferencia de datos BaseSpace Broker [31](#page-35-1) iconos de actividad [30](#page-34-0) servicio de copia de experimento [31](#page-35-3)

# U

ubicación de grupos archivos [54](#page-58-2) generación de plantillas [51](#page-55-3) ubicación de la carpeta [24](#page-28-0)

## V

Visor del análisis de secuenciación [16](#page-20-3)

# <span id="page-63-1"></span><span id="page-63-0"></span>Asistencia técnica

Si necesita asistencia técnica, póngase en contacto con el servicio de asistencia técnica de Illumina.

Sitio web: [www.illumina.com](http://www.illumina.com/) Correo electrónico:

[techsupport@illumina.com](mailto:techsupport@illumina.com)

#### Números del servicio de asistencia al cliente de Illumina

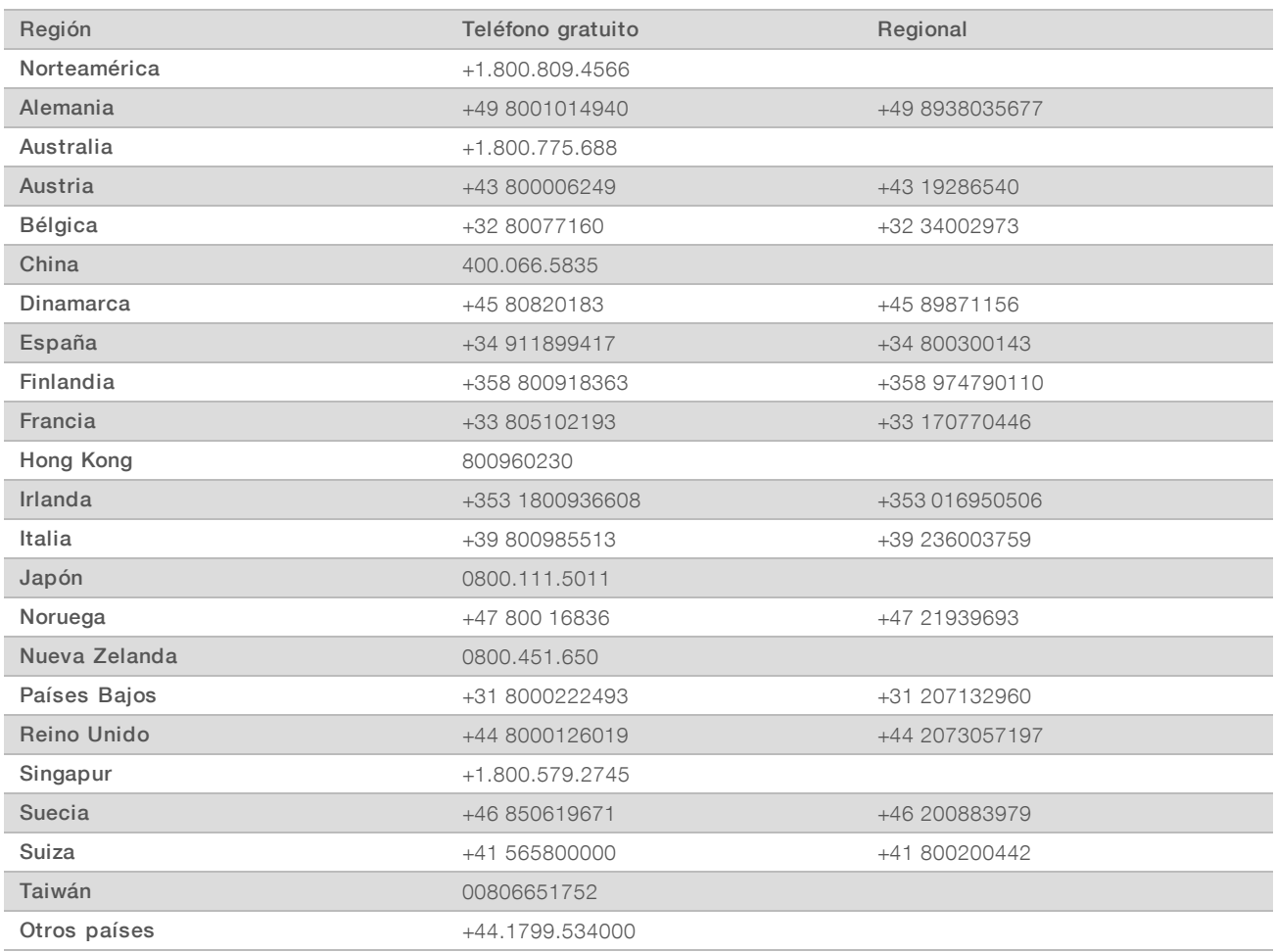

Hojas de datos de seguridad (SDS): Disponibles en el sitio web de Illumina, [support.illumina.com/sds.html](http://support.illumina.com/sds.html).

Documentación del producto: Disponible para su descarga en formato PDF en el sitio web de Illumina. Vaya a [support.illumina.com,](http://www.illumina.com/support.ilmn) seleccione un producto y, a continuación, seleccione Documentation & Literature (Documentación y bibliografía).

N.º de documento 1000000002695 v02 ESP N.º de material 20014309

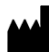

Illumina 5200 Illumina Way San Diego, California 92122 (EE. UU.) +1 800 809 ILMN (4566) +1 858 202 4566 (fuera de Norteamérica) techsupport@illumina.com www.illumina.com

Para uso exclusivo en investigación. Prohibido su uso en procedimientos de diagnóstico.

© 2018 Illumina, Inc. Todos los derechos reservados.

# illumina®